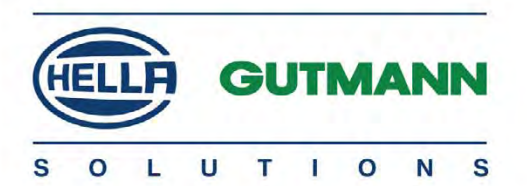

# mega macs PC Bike

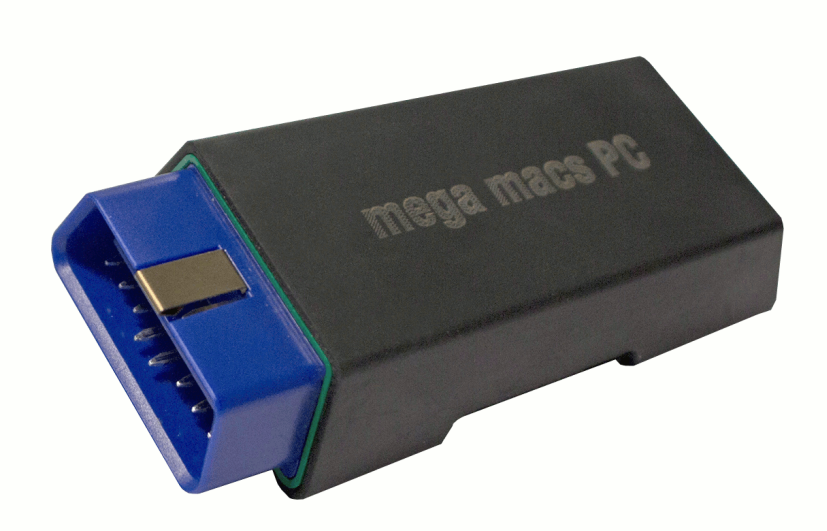

# User Manual en en de la contrata de la contrata de la contrata de la contrata de la contrata de la contrata de

HBMMPCV5100EN0317S1 460 987-05 / 03.17 Original User Manual

# **Table of Contents**

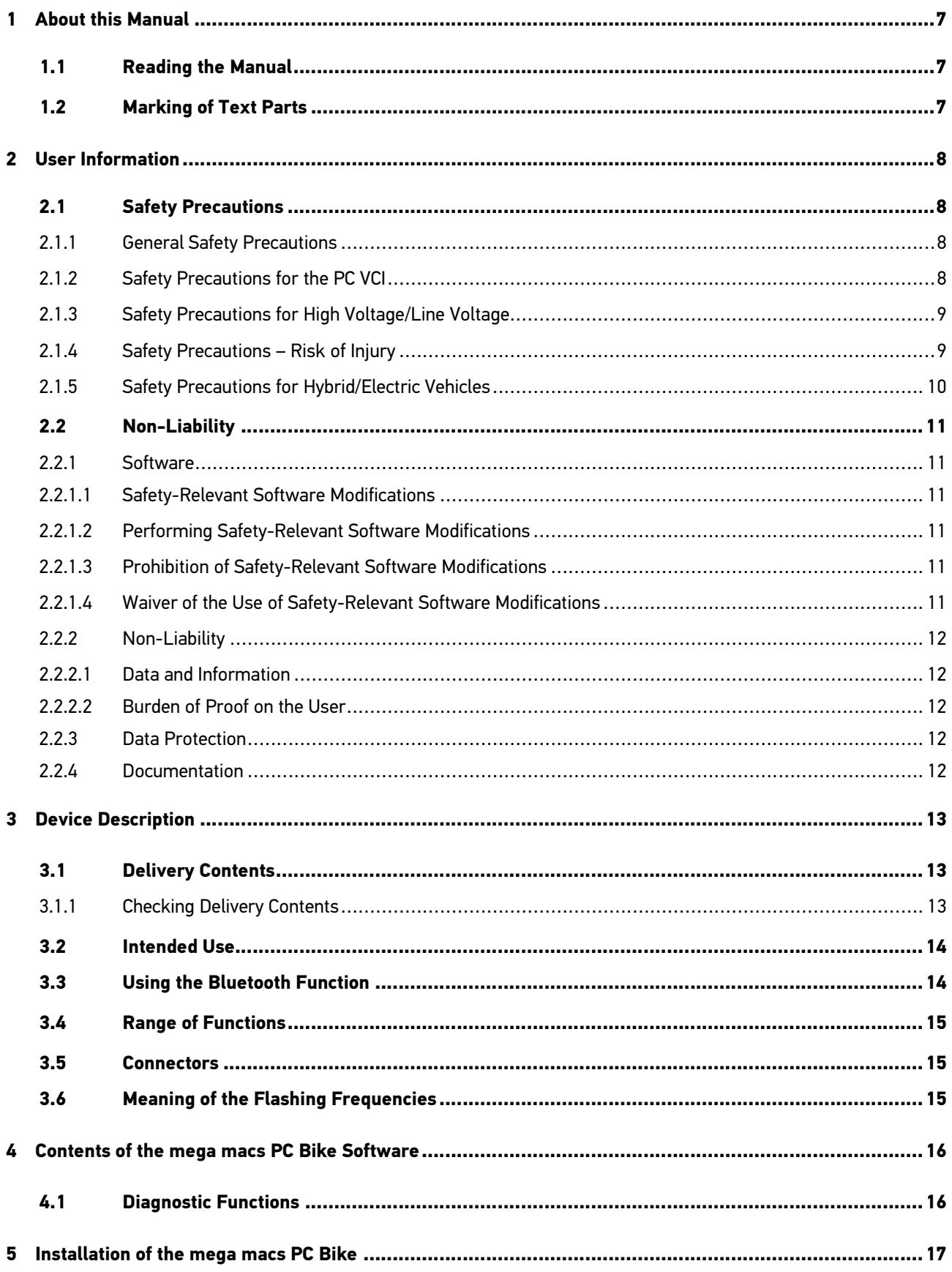

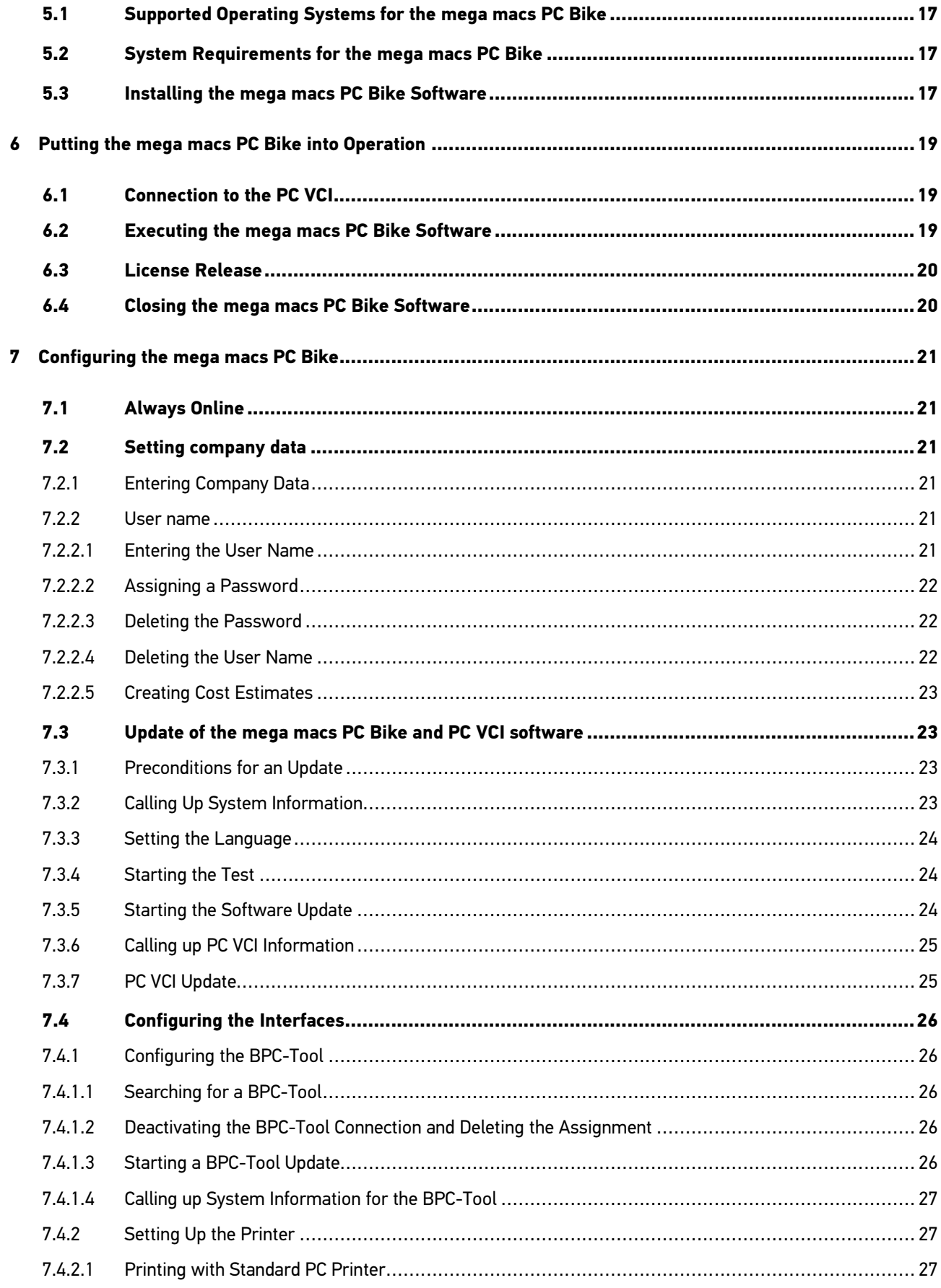

![](_page_3_Picture_9.jpeg)

![](_page_4_Picture_7.jpeg)

![](_page_5_Picture_7.jpeg)

# <span id="page-6-0"></span>1 About this Manual

# 1.1 Reading the Manual

<span id="page-6-1"></span>Please read the user manual completely. Pay special attention to the first pages containing the safety notes and the conditions of liability. They exclusively deal with your safety during the work with the mega macs PC Bike and PC VCI software.

When working with the mega macs PC Bike and PC VCI software, it is recommended to read the individual work steps in the manual again to prevent hazard of persons and equipment or operating errors.

The mega macs PC Bike snd PC VCI software shall be used exclusively by a qualified person. Information and knowledge included this training is not explained in this user manual.

## 1.2 Marking of Text Parts

<span id="page-6-2"></span>![](_page_6_Picture_136.jpeg)

# <span id="page-7-0"></span>2 User Information

# <span id="page-7-1"></span>2.1 Safety Precautions

## 2.1.1 General Safety Precautions

<span id="page-7-2"></span>![](_page_7_Picture_114.jpeg)

## 2.1.2 Safety Precautions for the PC VCI

<span id="page-7-3"></span>![](_page_7_Picture_115.jpeg)

# 2.1.3 Safety Precautions for High Voltage/Line Voltage

<span id="page-8-0"></span>![](_page_8_Picture_86.jpeg)

# 2.1.4 Safety Precautions – Risk of Injury

<span id="page-8-1"></span>![](_page_8_Picture_87.jpeg)

# 2.1.5 Safety Precautions for Hybrid/Electric Vehicles

<span id="page-9-0"></span>![](_page_9_Picture_131.jpeg)

# <span id="page-10-0"></span>2.2 Non-Liability

#### <span id="page-10-1"></span>2.2.1 Software

#### 2.2.1.1 Safety-Relevant Software Modifications

<span id="page-10-2"></span>The present device software provides numerous diagnostic and configuration functions. Some of these functions affect the behavior of electronic components. These components also include components in safety-related vehicle systems, e.g., airbag or brakes. The following notes and instructions also apply to future updates and related software extensions.

#### 2.2.1.2 Performing Safety-Relevant Software Modifications

- <span id="page-10-3"></span>• Work on safety-related areas, e.g., the occupant safety system and the brake systems, may only be performed if the user has read and acknowledged this note.
- The user of the diagnostic device must comply fully with all work steps and conditions given by the device and the vehicle manufacturer, and follow the related instructions without fail.
- Diagnostic programs that make safety-related software modifications in the vehicle may and are only allowed to be used if the related warning notes including the declaration given in the following are accepted without reservation.
- It is imperative that the diagnostic program is used correctly, as programs, configurations, settings, and indicator lamps can be deleted/cleared with it. These changes affect and modify safety-related data and electronic controls, in particular safety systems.

#### 2.2.1.3 Prohibition of Safety-Relevant Software Modifications

<span id="page-10-4"></span>Changes or modifications to electronic controls and safety-related systems are not allowed to be made in the following situations:

- The ECU is damaged and it is not possible to read out the data.
- The ECU and its allocation cannot be read out unambiguously.
- Reading out is not possible due to data loss.
- The user does not have the related training and knowledge necessary.

In these cases the user is not allowed to change programs, configurations, or to make other changes in the safety system. To avoid any danger, the user has to contact an authorized dealer instantly. Only an authorized dealer can guarantee the safe function of vehicle electronics together with the factory.

#### 2.2.1.4 Waiver of the Use of Safety-Relevant Software Modifications

<span id="page-10-5"></span>The user undertakes not to use any safety-related software functions if one of the following conditions arise:

- There are doubts about the specialized skills of third parties to use these functions.
- The user does not have the prescribed training qualifications.
- There are doubts about the correct function of the safety-related software engagement.
- The device is transferred to a third party. Hella Gutmann Solutions GmbH is unaware of this fact and has not authorized the third party to use the diagnostic program.

## <span id="page-11-0"></span>2.2.2 Non-Liability

#### 2.2.2.1 Data and Information

<span id="page-11-1"></span>The information in the database of the diagnostic program has been compiled based on automotive and importer information. Great care was taken to ensure the correctness of the information. The Hella Gutmann Solutions GmbH accepts no liability for any mistakes and the resulting consequences. This statement also applies to the use of data and information that are found to be incorrect or that were incorrectly displayed, also to errors that occurred inadvertently during compilation of the data.

#### 2.2.2.2 Burden of Proof on the User

<span id="page-11-2"></span>The burden of proof is on the user of the device, that he has paid attention to technical explanations, notes on operation, equipment care as well as maintenance and safety without exception.

### 2.2.3 Data Protection

<span id="page-11-3"></span>The Customer agrees that its data may be stored for implementing and executing the contractual relationship and that technical data may be stored for performing data audits relevant to data security, statistical analysis and quality control. The technical data shall be stored separately from personal data and shared only with our contractors. We are obliged to treat all customer data that we receive confidentially. We may only disclose customer data if statutory provisions permit or require such disclosure or if the Customer has agreed.

### 2.2.4 Documentation

<span id="page-11-4"></span>The notes given in the device describe the most common fault reasons. However, there are often further reasons for existing faults, which cannot be listed here, or there are further sources of error, which are unknown yet. The Hella Gutmann Solutions GmbH is not liable for failed or unnecessary repair work.

The Hella Gutmann Solutions GmbH does not accept any liability for the usage of data and information that are found to be incorrect or that were incorrectly displayed, also for errors that occurred inadvertently during the compilation of the data.

Notwithstanding the above, the Hella Gutmann Solutions GmbH does not accept any liability for any losses in relation to loss of profit, goodwill, or any other loss, including financial loss.

Hella Gutmann Solutions GmbH accepts no liability for damages or operating trouble resulting from failure to observe the "mega macs" user manual and the special safety precautions.

The burden of proof is on the user of the device, that he has paid attention to technical explanations, notes on operation, equipment care as well as maintenance and safety without exception.

# <span id="page-12-0"></span>3 Device Description

# 3.1 Delivery Contents

<span id="page-12-1"></span>![](_page_12_Picture_126.jpeg)

### 3.1.1 Checking Delivery Contents

<span id="page-12-2"></span>Please check the delivery contents upon receiving your device so that complaints can be issued immediately regarding any potential damage.

Proceed as follows to check the delivery contents:

1. Open the package supplied and check for completeness based on the delivery slip.

Should you identify any damage to the package, then open the package in the presence of the delivery service and check the PC VCI for hidden damage. Any transport damage to the package supplied and damage to the PC VCI shall be registered in a damage report by the delivery service.

2. Take the PC VCI out of the packaging.

![](_page_12_Picture_127.jpeg)

3. Check the PC VCI for mechanical damage and shake slightly to ensure that there are no loose parts inside.

# 3.2 Intended Use

<span id="page-13-0"></span>The mega macs PC Bike software and the PC VCI are systems used for detecting and rectifying faults in automotive electronic systems.

It uses a diagnostic interface to establish a connection to the automotive electronics and to provide access to descriptions of the vehicle system. A lot of this data is transferred to the PC directly via an Internet connection from the Hella Gutmann diagnostic database. Therefore, the PC should be permanently online.

The mega macs PC Bike software is not suitable for repairing electrical machines and devices or home electrics. Diagnostic devices from other manufacturers will not be supported.

If the mega macs PC Bike software and the PC VCI is used in a way not authorized by Hella Gutmann the protection of the device may be influenced.

The PC VCI is intended for industrial use. Outside of industrial environments, e.g., in commercial areas or in the centre of a town, radio interference suppression measures may need to be taken.

## 3.3 Using the Bluetooth Function

<span id="page-13-1"></span>The terms of use of the Bluetooth function may be restricted or prohibited through law or corresponding legal regulations in certain countries.

Observe the provisions in force in the respective country before using the Bluetooth function.

# 3.4 Range of Functions

<span id="page-14-0"></span>The range of functions of the mega macs PC Bike software depends on the country, the licenses acquired, and/or the optionally available hardware. This documentation may therefore describe functions that are not available on the individual device. Missing functions can be enabled by acquiring a corresponding license subject to charge and/or additional hardware.

### 3.5 Connectors

<span id="page-14-1"></span>![](_page_14_Picture_4.jpeg)

![](_page_14_Picture_138.jpeg)

# 3.6 Meaning of the Flashing Frequencies

<span id="page-14-2"></span>![](_page_14_Picture_139.jpeg)

# <span id="page-15-0"></span>4 Contents of the mega macs PC Bike Software

# 4.1 Diagnostic Functions

- <span id="page-15-1"></span>• Reading/deleting trouble codes
- Parameter readout
- Actuator tests
- Service reset
- Basic settings
- **Codings**
- Test function

# <span id="page-16-0"></span>5 Installation of the mega macs PC Bike

### <span id="page-16-1"></span>5.1 Supported Operating Systems for the mega macs PC Bike

- Microsoft Windows Vista
- <span id="page-16-2"></span>• Microsoft Windows 7/8

# 5.2 System Requirements for the mega macs PC Bike

- at least 512 MB free internal memory
- at least 2 GB free hard drive space
- at least 1 free USB port at the PC
- Screen resolution at least 800 x 600
- <span id="page-16-3"></span>• Windows administration rights (for installation)

# 5.3 Installing the mega macs PC Bike Software

An installation wizard guides you through the necessary steps.

Proceed as follows to install the mega macs PC Bike software:

- 1. Switch on your PC.
- 2. Plug in the supplied pen drive (2) into the USB port of the PC. The USB drive **mega macs PC** opens automatically.
- 3. Click **>Open folder<** and start the file **mega\_macs\_pc.exe**.

![](_page_16_Picture_17.jpeg)

**NOTE** The USB drive can also be opened as follows: **Start > My computer > mega macs PC**.

The **mega macs PC Setup** window appears.

- 4. Select the required language and click **>OK<**. The selection will be saved automatically.
- 5. Click **>Next<**.

A selection window appears. A target directory for the mega macs PC Bike software files is already suggested. If you wish to have another target directory, you can use the **>Search<** function to select a suitable directory. At the end of installation, the files will be copied into the selected target directory.

- 6. Click **>Next<**.
- 7. Click **>Install<**.

Installation is started.

- 8. Wait until installation is finished.
- 9. Click **>Finish<**. A symbol of the mega macs PC Bike will be automatically created on the desktop.
- 10. Disconnect the pen drive.

Installation of the mega macs PC Bike software is now complete.

# <span id="page-18-0"></span>6 Putting the mega macs PC Bike into Operation

This section gives a description of how to switch on and off the mega macs PC Bike software as well as all the necessary steps for the first use of the mega macs PC Bike software.

## 6.1 Connection to the PC VCI

<span id="page-18-1"></span>![](_page_18_Figure_5.jpeg)

The PC VCI is a regular feature of the mega macs PC Bike software. The PC VCI contains software components. Various functions of the mega macs PC Bike software therefore require a connection to the PC VCI.

### 6.2 Executing the mega macs PC Bike Software

<span id="page-18-2"></span>![](_page_18_Picture_181.jpeg)

Proceed as follows to execute the mega macs PC Bike software:

- 1. Insert the USB cable into the USB port on the PC and the PC VCI.
- 2. Go to **Start > All programs > Hella Gutmann Solutions > mega macs PC** and select **> mega macs PC**.

The mega macs PC Bike software can also be executed as follows:

- Windows 8: Click on the **mega macs PC** symbol on the start screen.
- Windows 7 and lower: Click to the mega macs PC Bike shortcut on the desktop.

The mega macs PC Bike software will be started.

The GTCs appear.

- 3. Read the GTCs and confirm them at the end of the text. A user selection window appears. The user name is saved for all data stored in the Car History. This enables quicker identification of the mechanic who performed the repair work if a query is subsequently made.
- 4. Double-click  $\blacktriangleright$ .
- 5. Enter the user name.
- 6. Confirm your entry with  $\sqrt{\ }$ .
- 7. Activate the **Stay logged in** check box if necessary. If the **Stay logged in** check box is activated, you will not need to select a user name when switching on in the future.

[License Release](#page-19-0)

- 8. Confirm your entry with  $\sqrt{ }$ . The input will be saved automatically.
- 9. Disconnect the USB cable of PC VCI and PC.
- 10. Insert the Bluetooth adapter into the USB port of the PC.

If the PC recognizes the Bluetooth adapter, the LED becomes blue.

The main menu appears.

<span id="page-19-0"></span>Now you can work with the mega macs PC Bike software.

### 6.3 License Release

**NOTE** In order to use the full scope of the purchased licenses you need to download them from the HGS license server before taking the device into operation for the first time.

Proceed as follows to retrieve licenses:

- 1. Select **Contracts** under **> Settings** in the main menu.
- 2. Select **>License<**.
- 3. Call up **My licenses** with  $\Box$ . Data download is in progress. Purchased licenses are displayed.

<span id="page-19-1"></span>Now you can work with the mega macs PC Bike software.

### 6.4 Closing the mega macs PC Bike Software

Proceed as follows to close the mega macs PC Bike software:

- 1. Close the mega macs PC Bike software with  $\ddot{\mathbf{C}}$ .
- 2. Observe the confirmation prompt.
- 3. Close the mega macs PC Bike software with  $\blacktriangledown$ . Abort the procedure with  $\blacktriangledown$ .

The mega macs PC Bike software will be closed.

# <span id="page-20-0"></span>7 Configuring the mega macs PC Bike

<span id="page-20-1"></span>Configure all interfaces and functions under**>Settings<** in the main menu.

# 7.1 Always Online

To obtain all the data provided by Hella Gutmann about the related vehicle, the PC requires a permanent online connection. To keep the connection costs down, Hella Gutmann recommends a DSL connection and a flat rate.

• Install the Gutmann Portal on the office or workshop PC.

The latest software for the Gutmann Portal is on the DVD supplied.

Once the connection symbol  $\bar{F}$  in the top toolbar changes from black to green, the online connection has been set up successfully and is active.

## 7.2 Setting company data

<span id="page-20-2"></span>Enter the company data that shall appear on the hard-copy printout, e.g.:

- Company address
- Fax number
- <span id="page-20-3"></span>• Homepage

### 7.2.1 Entering Company Data

Proceed as follows to enter the company data:

- 1. Select **Company** under **> Settings** in the main menu.
- 2. Select **>Company data<**.
- 3. Open the virtual keypad under **Company name** with  $\mathbb{E}$ .
- 4. Enter the company name.
- 5. Confirm your entry with  $\sqrt{\cdot}$ . The input will be saved automatically.
- <span id="page-20-4"></span>6. Repeat steps 3-5 for further entries.

#### 7.2.2 User name

#### 7.2.2.1 Entering the User Name

<span id="page-20-5"></span>Here you can manage the different users.

The respective user name is saved for all data stored in the Car History. This enables quicker identification of the mechanic who performed the repair work if a query is subsequently made.

Proceed as follows to enter the user name:

1. Select **Company** under **> Settings** in the main menu.

- 2. Select **>User<**.
- 3. Open the virtual keypad with  $\pm$ .
- 4. Enter the user name.
- 5. Confirm your entry with  $\sqrt{\ }$ . The input will be saved automatically.

#### 7.2.2.2 Assigning a Password

<span id="page-21-0"></span>Here you have the option to assign passwords to the users.

The assigned password must be entered when selecting the user.

Proceed as follows to assign a password to a user:

- 1. Select **Company** under **> Settings** in the main menu.
- 2. Select **>User<**.
- 3. Selected the requested user name.
- 4. Open the virtual keypad under **Password (optional)** with  $\mathbb{E}$ .
- 5. Enter the requested password.
- 6. Confirm your input with  $\overline{\mathbf{v}}$ . The input is saved automatically.

#### 7.2.2.3 Deleting the Password

<span id="page-21-1"></span>Proceed as follows to delete the password:

- 1. Select **Company** under **> Settings** in the main menu.
- 2. Select **>User<**.
- 3. Selected the requested user name with assigned password.
- 4. Delete the password under **Password (optional)** with  $\vec{m}$ .
- 5. Observe the confirmation prompt.
- 6. Confirm the confirmation prompt with  $\sqrt{\cdot}$ . Password will be deleted.

#### 7.2.2.4 Deleting the User Name

<span id="page-21-2"></span>Proceed as follows to delete the user name:

- 1. Select **Company** under **> Settings** in the main menu.
- 2. Select **>User<**.
- 3. Select the required user name.
- 4. Delete the user name with  $\overline{\mathbf{m}}$ .
- 5. Observe the confirmation prompt.
- 6. Confirm the confirmation prompt with  $\mathbf{\nabla}$ . The user name is deleted.

#### 7.2.2.5 Creating Cost Estimates

<span id="page-22-0"></span>Here you can enter the base values for the cost estimate.

You can enter 3 different hourly rates (net) and one VAT rate. These values are used to calculate the total amount of the work to be done.

Proceed as follows to enter the basic values in the cost estimate:

- 1. Select **Company** under **> Settings** in the main menu.
- 2. Select **>Cost estimate<**.
- 3. Open the virtual keypad under **Hourly rate 1 (Net in EUR)** with  $\mathbb{E}$ .
- 4. Enter the required hourly rate.
- 5. Confirm your input with  $\sqrt{\ }$ . The input is saved automatically.
- <span id="page-22-1"></span>6. Repeat steps 3 to 5 for further entries.

# 7.3 Update of the mega macs PC Bike and PC VCI software

Here you can perform the updates of the software the PC VCI. Various system parameters are also displayed, e.g.:

- Package version
- Module type (ID)
- Software version

Hella Gutmann Solutions supplies customers with regular software updates. The update is subject to charge. These updates contain new vehicle systems as well as technical modifications and improvements. We recommend keeping your software up to date.

### 7.3.1 Preconditions for an Update

<span id="page-22-2"></span>Ensure the following to perform updates:

- The mega macs PC Bike software is installed on a web-compatible PC.
- The PC VCI is connected to a web-compatible PC through USB cable or Bluetooth.
- A Bluetooth-compatible PC or Bluetooth adapter is plugged into the PC.
- The corresponding licenses are activated by Hella Gutmann.
- The access software Gutmann Portal is installed on the PC.
- <span id="page-22-3"></span>• Voltage supply of PC and PC VCI is guaranteed.

### 7.3.2 Calling Up System Information

Here you will find all information required for the identification of the mega macs PC Bike software. Proceed as follows to call up system information:

1. Select **Update** under **> Settings** in the main menu.

#### 2. Select **>System<**.

An info window appears.

Here you can find information including the software and hardware version and the device number.

### 7.3.3 Setting the Language

<span id="page-23-0"></span>Here you can set the language version if the software is multilingual. After having set the language, the update will be installed in this language.

Proceed as follows to set the language:

- 1. Select **Update** under **> Settings** in the main menu.
- 2. Select **>System<**.
- 3. Open the list under Language setting with  $\boldsymbol{\triangledown}$ .

The compilation of languages depends on the prevailing software.

4. Select the requested language. The selection will be saved automatically.

### 7.3.4 Starting the Test

<span id="page-23-1"></span>Check the present software for incorrect or missing files here.

Proceed as follows to start the test:

- 1. Select **Update** under **> Settings** in the main menu.
- 2. Select **>System<**.
- 3. Open the list under **Step** with **↓**.
- 4. Select **>Check<**.
- 5. Start the check with  $\mathbb{E}$ . Installation is being checked.

The delivered list after completion of the installation test must not include an incorrect file.

The message *Device software OK* appears if the present software is OK.

<span id="page-23-2"></span>6. Should the list nevertheless include incorrect files, start the update again.

### 7.3.5 Starting the Software Update

Start the software updates here.

Proceed as follows to start the software update:

- 1. Select **Update** under **> Settings** in the main menu.
- 2. Select **>System<**.
- 3. Open the list under **Step** with **↓**.

4. Select **>Update<**.

![](_page_24_Picture_199.jpeg)

5. Start the update with  $\mathbb{E}$ .

The device searches for a new update that will then be downloaded and installed.

The mega macs PC Bike software will be finished automatically upon a successful software update. The installation will be checked automatically after startup.

## 7.3.6 Calling up PC VCI Information

<span id="page-24-0"></span>Here you will find all information required for the identification of the PC VCI.

Proceed as follows to call up PC VCI information:

- 1. Select **Update** under **> Settings** in the main menu.
- 2. Select **>PC VCI<**.

An info window appears.

This menu provides the software and hardware version and the module type of the PC VCI.

### 7.3.7 PC VCI Update

<span id="page-24-1"></span>Here you can update the software for the PC VCI.

![](_page_24_Picture_200.jpeg)

Proceed as follows to start the PC VCI update:

1. Insert the PC VCI into the vehicle's diagnostic connector.

Alternatively, you can ensure voltage supply via USB cable.

Both LEDs of the PC VCI flash. The PC VCI is ready for operation.

- 2. Select **Update** under **> Settings** in the main menu.
- 3. Select **>PC VCI<**.
- 4. Start the PC VCI update with  $\blacksquare$ .
- 5. Regard the window with infos and instructions.
- 6. Confirm the window with infos and instructions with  $\checkmark$ . The PC VCI update will be started. Data is copied from the mega macs PC Bike to the PC VCI.

The message *PC VCI update update successfully done* appears if the update was successful.

# 7.4 Configuring the Interfaces

<span id="page-25-1"></span><span id="page-25-0"></span>Here you can configure the interfaces for the printer and the BPC-Tool. All interfaces of the mega macs PC Bike software are configured under **Settings > Interfaces**.

### 7.4.1 Configuring the BPC-Tool

#### 7.4.1.1 Searching for a BPC-Tool

<span id="page-25-2"></span>Proceed as follows to search for a BPC-Tool:

- 1. Switch on the BPC-Tool and connect it with the mega macs PC Bike software (see operating instructions of the BPC-Tool).
- 2. Select **Interfaces** under **> Settings** in the main menu.
- 3. Select **>BPC<**.
- 4. Search for a **BPC-Tool** with  $\mathbf{Q}$ .
- 5. Observe the info window.
- 6. Confirm the info window with  $\vee$ . The connection to the BPC-Tool is established.

Once the connection between the mega macs PC Bike software and the BPC-Tool has been set up successfully, a drop-down list of the BPC-Tools found is displayed afterwards.

7. Select the required BPC-Tool. The selection will be saved automatically.

The selected BPC-Tool address is displayed in the field **BPC address**.

#### 7.4.1.2 Deactivating the BPC-Tool Connection and Deleting the Assignment

<span id="page-25-3"></span>Here you can deactivate the BPC-Tool connection and delete the assignment.

Proceed as follows to deactivate the BPC-Tool connection and delete the assignment:

- 1. Select **Interfaces** under **> Settings** in the main menu.
- 2. Select **>BPC<**.
- 3. **Deactivate the connection to the BPC-Tool and delete the assignment** with .
- 4. Observe the confirmation prompt.
- 5. Confirm the confirmation prompt with  $\blacktriangledown$ . The BPC-Tool connection is deactivated and the assignment is deleted.

#### 7.4.1.3 Starting a BPC-Tool Update

<span id="page-25-4"></span>Proceed as follows to start the BPC Tool update:

- 1. Connect the BPC-Tool to the battery.
- 2. Select **Interfaces** under **> Settings** in the main menu.

#### 3. Select **>BPC<**.

![](_page_26_Picture_241.jpeg)

#### 4. **Start BPC-Tool update** with  $\blacksquare$ .

- 5. Regard the window with infos and instructions.
- 6. Confirm the window with infos and instructions with  $\mathbf{\nabla}$ . Update of the BPC-Tool will start. The device searches for a new update that will then be downloaded and installed.

<span id="page-26-0"></span>The message *BPC-Tool update successful* appears if the update was successful.

#### 7.4.1.4 Calling up System Information for the BPC-Tool

Here you can find all information required for identification of the BPC-Tool.

Proceed as follows to call up system information of the BPC-Tool:

- 1. Select **Interfaces** under **> Settings** in the main menu.
- 2. Select **>BPC<**.
- 3. Call up **System information** with  $\mathbf{i}$ . An info window appears.

<span id="page-26-1"></span>Here you can find information including the product name, the product ID and the operating system.

### 7.4.2 Setting Up the Printer

#### 7.4.2.1 Printing with Standard PC Printer

<span id="page-26-2"></span>Here you can set the standard printer for printing with the PC on which the mega macs PC Bike software is installed.

For this, the mega macs PC Bike software must forward the data to be printed to the Gutmann Portal. Then the Gutmann Portal sends the data to the standard printer of the system.

Proceed as follows to print out results with the standard printer:

- 1. Select **Interfaces** under **> Settings** in the main menu.
- 2. Select **>Printer<**.
- **3.** Open a list under **Interface** with **↓**.
- 4. Select **>Gutmann Portal<**. The selection will be saved automatically.
- 5. Use  $\mathbb{\mathbb{E}}$  to open the virtual keypad under **top (mm)**.

The margins are set ex works to 15 mm.

- 6. Delete the number set ex works with  $\overline{m}$  or  $\blacklozenge$  where necessary.
- 7. Enter the requested height of the margins in mm.
- 8. Confirm your entry with  $\sqrt{ }$ . The input will be saved automatically.
- 9. Repeat steps 5-8 for further entries.
- 10. Where necessary, activate the check box **Blank out company logo** to print out results without the company logo of Hella Gutmann.

This function enables hard-copy printouts on printed paper.

<span id="page-27-0"></span>Now you can start printing via PC.

### 7.5 Setting the Country

Configure the following data here:

- Language setting
- Country setting
- <span id="page-27-1"></span>**Currency**

### 7.5.1 Setting the Language Option

Here you can set the language if the software is multilingual (optional).

Proceed as follows to set the language:

- 1. Select **Country** under **> Settings** in the main menu.
- 2. Open the list under **Language setting** with  $\boldsymbol{\triangledown}$ . The compilation of languages depends on the prevailing software.
- 3. Select the requested language.
- 4. Regard the window with infos and instructions.
- 5. Close the window with infos and instructions with  $\times$ . The mega macs PC Bike software will be finished automatically. The language setting will be saved automatically.
- 6. Execute the mega macs PC Bike software again.
- 7. Confirm the user selection window with  $\mathbf{\check{}}$ . The main menu appears.

### 7.5.2 Making Country Settings

<span id="page-27-2"></span>Make your country settings here.

The country version contains certain information, such as the print format for letters.

Proceed as follows to make the country settings:

- 1. Select **Country** under **> Settings** in the main menu.
- 2. Open the list under **County** with  $\boldsymbol{\nabla}$ .

The compilation of countries depends on the prevailing software.

3. Select the country to the corresponding language. The selection will be saved automatically.

### 7.5.3 Setting the Currency

<span id="page-28-0"></span>Here you can set the prevailing currency.

Proceed as follows to set the currency:

- 1. Select **Country** under **> Settings** in the main menu.
- 2. Open the list under **Currency** with <sup>₹</sup>.

The compilation of currencies depends on the prevailing software.

3. Select the requested currency. The selection will be saved automatically.

## 7.6 Setting Units

<span id="page-28-2"></span><span id="page-28-1"></span>Adapt physical units to the prevailing regional metric system here.

## 7.6.1 Assigning Units

Proceed as follows to assign regional units to physical sizes:

- 1. Select **Units** under **> Settings** in the main menu.
- 2. Open a list under the requested unit with  $\blacktriangledown$ .
- 3. Select the requested unit. The selection will be saved automatically.

# 7.7 Configuring Miscellaneous

<span id="page-29-0"></span>Configure the following data here:

- Other stipulations
- **Car History**
- <span id="page-29-1"></span>**Resolution**

### 7.7.1 Configuring Other Matters

Here you can configure settings such as:

- Tips
- Demo mode
- <span id="page-29-2"></span>• Order management

#### 7.7.1.1 Setting the Demo Mode

Here you can set whether the device shall give predetermined values during the vehicle communication. This setting is mainly intended for marketing and sales presentations.

$$
\mathbb{G}^{\mathbb{P}}
$$

**NOTE** In the course of vehicle diagnostics the demo mode must be switched off. Otherwise the device will deliver predetermined diagnostic results and no real values.

Proceed as follows to set the demo mode:

- 1. Select **Miscellaneous** under **> Settings** in the main menu.
- 2. Select **>Miscellaneous<**.
- 3. Open the list under **Demo mode** with  $\boldsymbol{\triangledown}$ .
- 4. Select **>on<** or **>off<**. Demo mode is switched off or on.

#### 7.7.1.2 Setting Tips

<span id="page-29-3"></span>Here you can activate or deactivate additional information on different functions.

Proceed as follows to set the indication of tips:

- 1. Select **Miscellaneous** under **> Settings** in the main menu.
- 2. Select **>Miscellaneous<**.
- 3. Open the list under **Tips** with  $\boldsymbol{\triangledown}$ .
- 4. Select **>on<** or **>off<**. Tips are switched off or on. The selection will be saved automatically.

#### 7.7.1.3 Configuring Order Management

<span id="page-29-4"></span>Here you can set the data exchange between the mega macs PC Bike software and the order management.

Proceed as follows to set the order management:

- 1. Select **Miscellaneous** under **> Settings** in the main menu.
- 2. Select **>Miscellaneous<**.
- 3. Open a list under **Order management** with  $\boldsymbol{\triangledown}$ .
- 4. Select **>on<** or **>off<**. Order management is switched off or on. The selection will be saved automatically.

#### 7.7.1.4 Performing a Factory Reset

<span id="page-30-0"></span>Here you can reset the mega macs PC Bike software to factory settings.

The following data and files will be reset to the state of delivery if you do the factory reset:

- Data stored in the Car History
- Downloaded files such as wiring diagrams or service schedules
- User data such as company data

The following functions will be also modified or deleted:

- IP address mode
- Telekom HotSpot
- Bluetooth MAC address
- asanetwork
- Display settings
- Confirmation of General terms and conditions
- Printer settings

Proceed as follows to perform a factory reset:

- 1. Select **Miscellaneous** under **> Settings** in the main menu.
- 2. Select **>Miscellaneous<**.
- 3. Select Start factory reset with  $\blacksquare$ .
- 4. Observe the confirmation prompt.
- 5. Confirm the confirmation prompt with  $\sqrt{\cdot}$ . The mega macs PC Bike software will be automatically reset to the condition at delivery.

### 7.7.2 Configuring the Car History

<span id="page-30-1"></span>This menu provides the diagnostic results to the present vehicle from the functions **>Trouble codes<**, **>Parameters<**, **>Basic settings<** and **>Codings**. This has the following advantages:

- You can evaluate the diagnostic results later.
- Compare previously performed diagnostics to present diagnostic results.
- <span id="page-30-2"></span>• You can show the customer the diagnostic results without needing to reconnect the vehicle.

#### 7.7.2.1 Automatic Car History Transfer

If you have selected the option **Automatic Car History Transfer**, the data saved in the Car History will be automatically transferred to Hella Gutmann.

Proceed as follows to transfer the Car History automatically:

- 1. Select **Miscellaneous** under **> Settings** in the main menu.
- 2. Select **>Car History<**.
- 3. Open a list under **Automatic Car History Transfer** with .
- 4. Select **>on<** or **>off<**. The selection will be saved automatically.

#### 7.7.2.2 Manual Parameter Management

<span id="page-31-0"></span>Here you can select whether the device offers to delete existing parameter records in the Car History if there is not enough memory space.

Proceed as follows to manage the parameters manually:

- 1. Select **Miscellaneous** under **> Settings** in the main menu.
- 2. Select **>Car History<**.
- 3. Open a list under **Administrating parameters manually** with .
- 4. Select **>on<** or **>off<**.

![](_page_31_Picture_248.jpeg)

<span id="page-31-1"></span>The selection will be saved automatically.

#### 7.7.2.3 Sending the Car History

Here you can send the Car History to Hella Gutmann.

Proceed as follows to send the Car History data:

- 1. Select **Miscellaneous** under **> Settings** in the main menu.
- 2. Select **>Car History<**.
- 3. **Send Car History** with  $\mathbb{E}$ . The Car History is sent to Hella Gutmann.

#### 7.7.2.4 Parameter Management

<span id="page-31-2"></span>![](_page_31_Picture_249.jpeg)

With the **Parameter management** function, you can delete parameter records from the Car History. This is useful if more memory space is required for further parameter records.

Proceed as follows to delete parameter records:

- 1. Select **Miscellaneous** under **> Settings** in the main menu.
- 2. Select **>Car History<**.

**[Contracts](#page-32-2)** 

3. Call up **Parameter management** with  $\blacksquare$ . An info and selection window appears.

Deactivate all parameter records with  $\Box$ .

Activate all parameter records with  $\Box$ .

- 4. Activate or deactivate the required parameter records.
- 5. Delete the selected parameter records with  $\overline{m}$ . The parameter records are deleted.

#### 7.7.2.5 Displaying Error Logs

<span id="page-32-0"></span>If an error occurs when sending the Car History data, the error log is stored in the memory of the mega macs PC Bike software.

Proceed as follows to call up the error log:

- 1. Select **Miscellaneous** under **> Settings** in the main menu.
- 2. Select **>Car History<**.
- 3. Call up **Error logs** with  $\mathbb{E}$ .
- 4. Select the required error log. The error log is displayed.

<span id="page-32-1"></span>It displays the troubles that occurred while sending the Car History data.

#### 7.7.3 Setting the Resolution

Configure the screen resolution of the mega macs PC Bike software here.

Proceed as follows to set the resolution:

- 1. Select **Miscellaneous** under **> Settings** in the main menu.
- 2. Select **>Resolution<**.
- 3. Open the list under **Resolution** with  $\boldsymbol{\nabla}$ .
- 4. Select the requested resolution.
- 5. Regard the window with infos and instructions.
- 6. Close the window with infos and instructions with  $\times$ The selection will be saved automatically. The mega macs PC Bike software will be restarted.

### 7.8 Contracts

<span id="page-32-2"></span>Here you can see the general terms and conditions as well as the licenses and notes of the programs and functions used by the Hella Gutmann Solutions GmbH.

#### 7.8.1 Retrieving the License

<span id="page-32-3"></span>Here you can see an overview of the purchased licenses.

Proceed as follows to retrieve licenses:

[Test Functions](#page-33-2)

- 1. Select **Contracts** under **> Settings** in the main menu.
- 2. Select **>License<**.
- 3. Call up **My licenses** with  $\mathbb{E}$ . Data download is in progress. Purchased licenses are displayed.

## 7.8.2 Displaying the GTC

<span id="page-33-0"></span>Here you will find the general terms and conditions (GTC) of Hella Gutmann Solutions GmbH. The agreement to the terms can only be revoked by doing a factory reset.

Proceed as follows to have the GTCs indicated:

- 1. Select **Contracts** under **> Settings** in the main menu.
- 2. Select **>GTC<**. The GTCs appear.

### 7.8.3 Displaying Other Licenses

<span id="page-33-1"></span>Here you can view a list of the licenses and notes of the programs and functions used by Hella Gutmann.

Proceed as follows to retrieve licenses:

- 1. Select **Contracts** under **> Settings** in the main menu.
- 2. Select **>Miscellaneous<**. A list with the licenses and notes of the programs and functions used by the Hella Gutmann appears.

## 7.9 Test Functions

<span id="page-33-3"></span><span id="page-33-2"></span>Here you can perform various tests.

### 7.9.1 Precondition for Test Functions

Regard the following to perform the test functions:

- Voltage supply of the PC VCI through power adapter and mains cable is ensured.
- The PC VCI is connected with USB cable and PC.
- <span id="page-33-4"></span>• The PC VCI is *not* inserted in the vehicle's diagnostic connector.

### 7.9.2 Performing the VCI Plug Test

This test serves as a function check for defects in the PC VCI.

Proceed as follows to perform the test functions:

- 1. Select **Test functions** under **> Settings** in the main menu.
- 2. Start the **VCI plug (USB)** test with  $\mathbb{E}$ . The message *VCI OK, no malfunction detected* appears if the test was successful.

### 7.9.3 Performing VCI Diagnostics

<span id="page-34-0"></span>This diagnostics is used to test the functionality of Bluetooth for defects to determine data loss.

Proceed as follows to perform VCI diagnostics:

1. Insert the Bluetooth adapter into the USB port of the PC.

![](_page_34_Picture_5.jpeg)

- 2. Insert the PC VCI into the vehicle's diagnostic connector. Both LEDs of the PC VCI flash. The PC VCI is ready for operation.
- 3. Select **Test functions** under **> Settings** in the main menu.
- 4. Start VCI diagnostics (Bluetooth) with  $\mathbb{E}$ . The **Wireless diagnostics** window appears. The Bluetooth function will be checked.

VCI diagnostics is completed successfully if *0* is displayed under **Defective protocols** and *Diagnostics complete* is displayed under **Status**.

# <span id="page-35-0"></span>8 Working with the mega macs PC Bike

# <span id="page-35-1"></span>8.1 Symbols

# 8.1.1 General Symbols

<span id="page-35-2"></span>![](_page_35_Picture_106.jpeg)
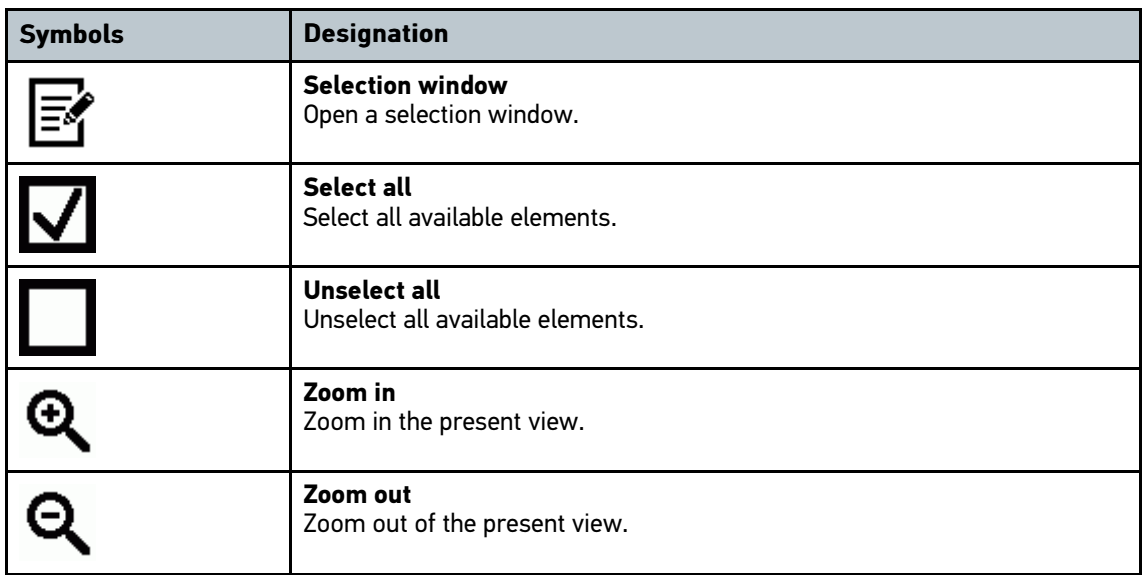

# 8.1.2 Symbols in the Header

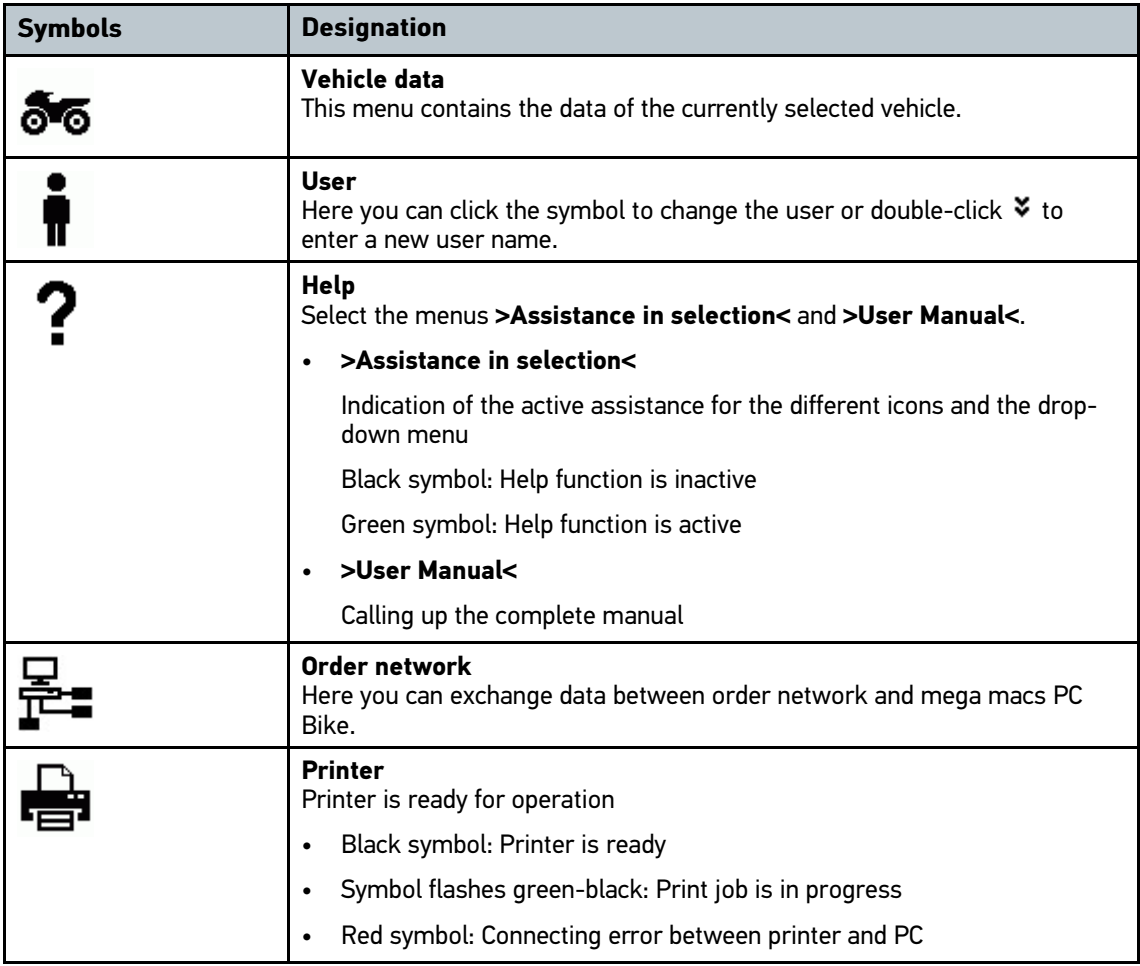

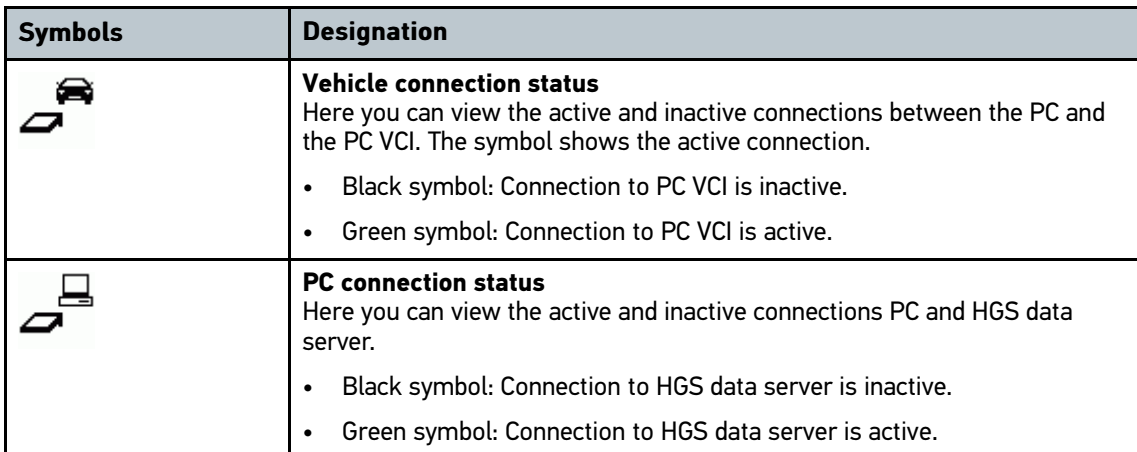

# 8.1.3 Symbols in the Main Menu

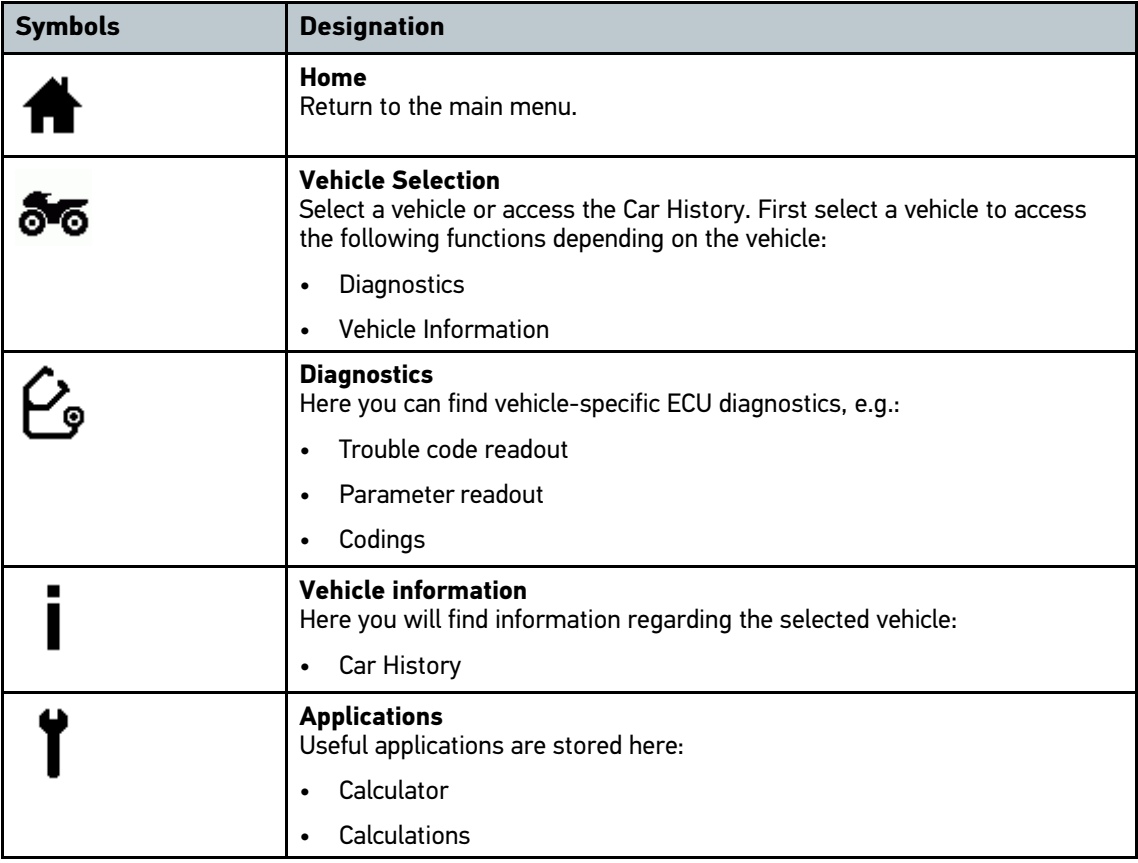

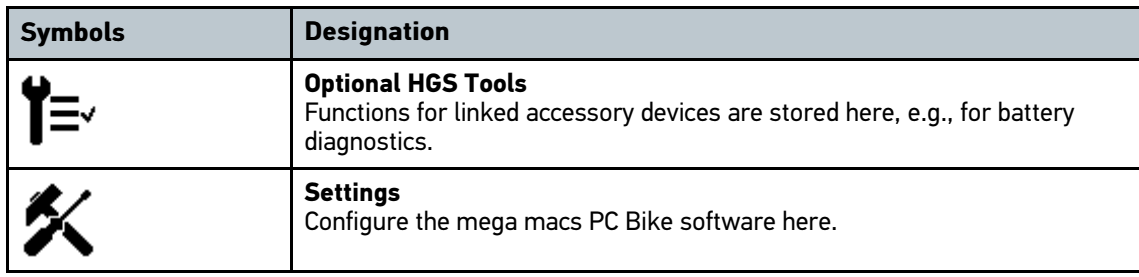

## 8.1.4 Symbols in the Vehicle Selection Menu

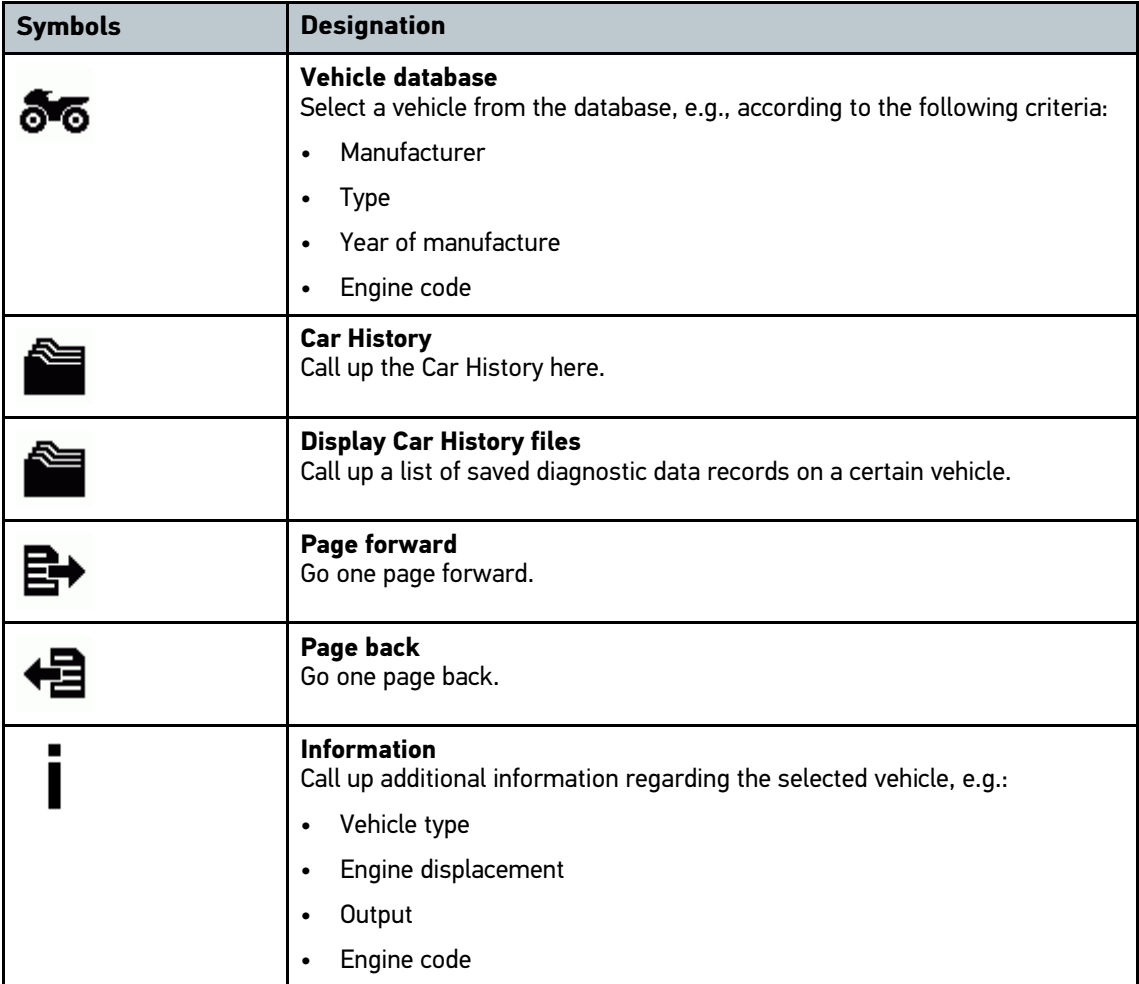

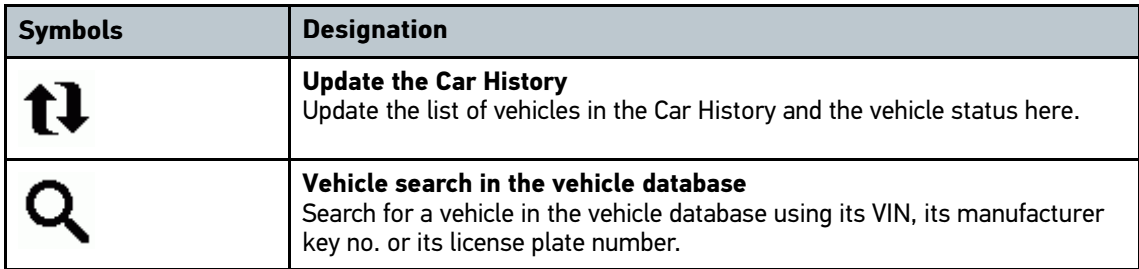

# 8.1.5 Symbols in the Diagnostics Menu

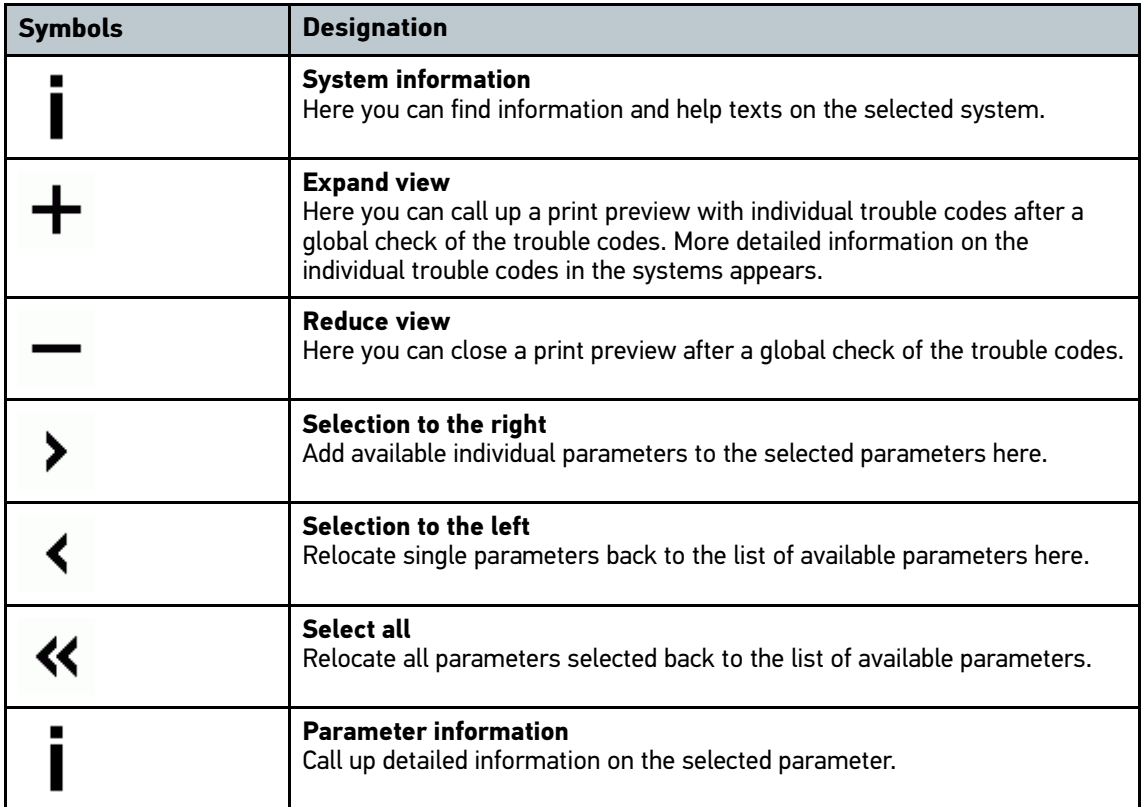

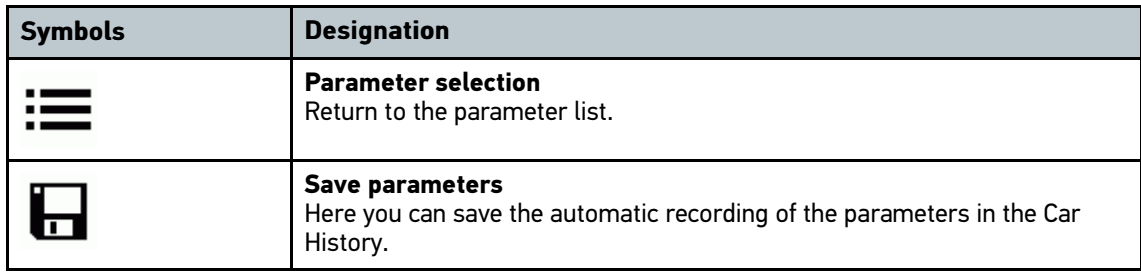

## 8.1.6 Symbols in the Vehicle Information Menu

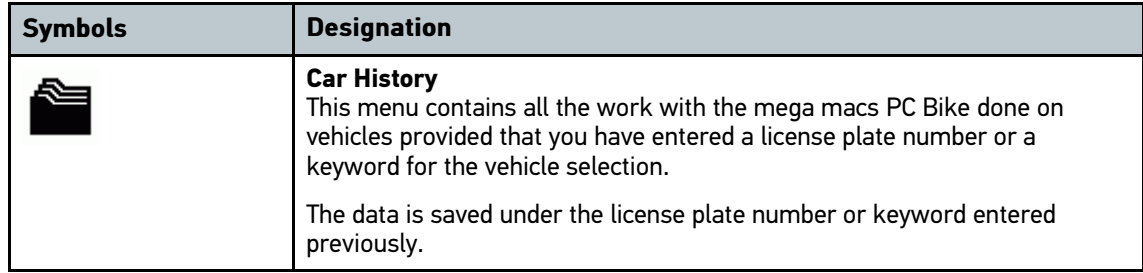

## 8.1.6.1 Symbols in the Car History Menu

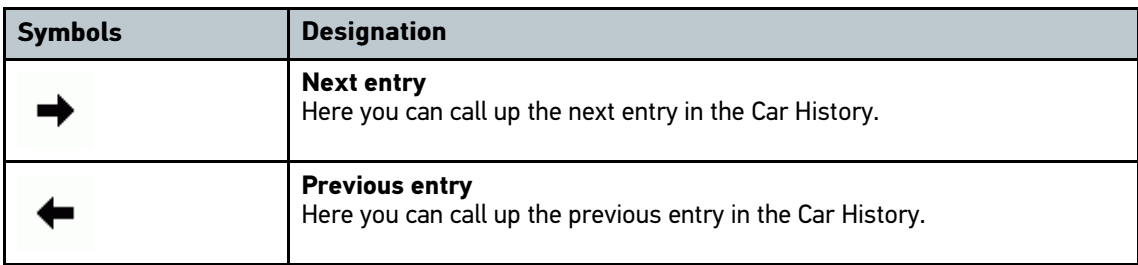

## 8.1.7 Symbols in the Applications Menu

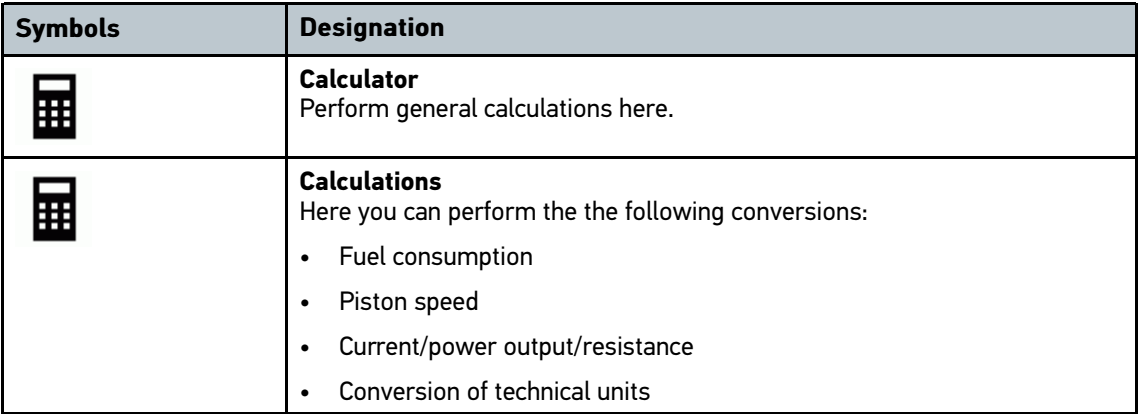

## 8.1.8 Symbols in the Settings Menu

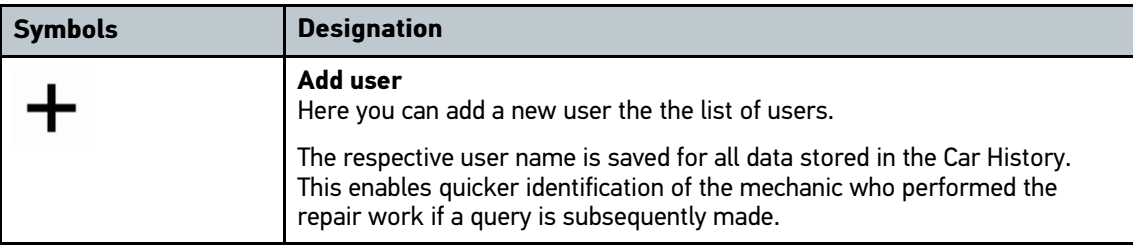

## 8.1.9 Symbols on the Virtual Keypad

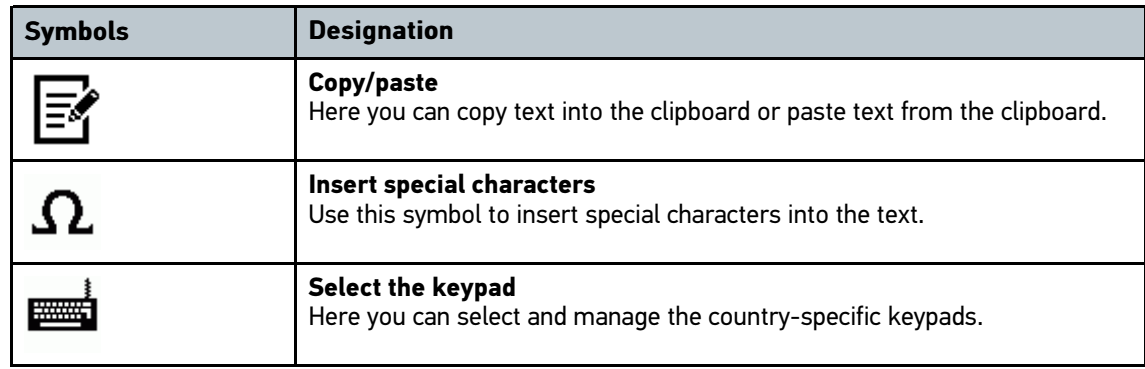

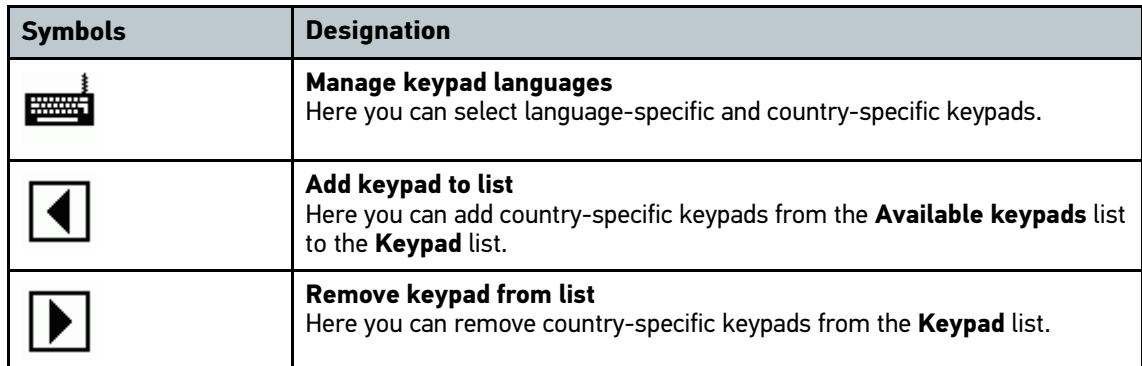

### 8.1.10 Symbols in the Manual

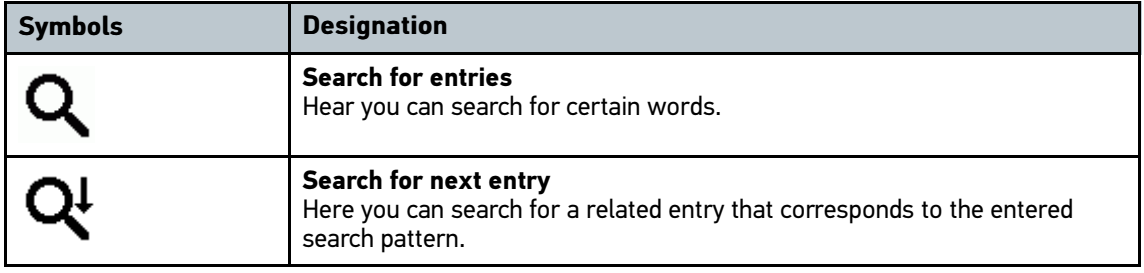

## 8.2 Vehicle Selection

<span id="page-42-0"></span>Here you can select vehicles according to the following parameters:

- **Manufacturer**
- **Model**
- Fuel type

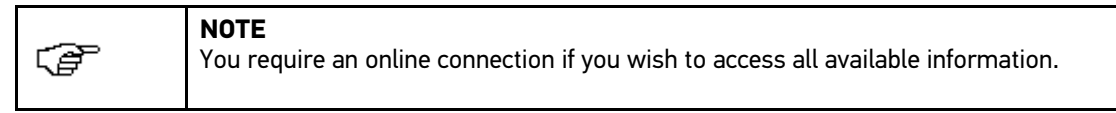

Proceed as follows to select a vehicle:

- 1. Select **>Vehicle selection<** in the main menu.
- 2. Select **>i<**.
- 3. Select Vehicle database with  $\delta$ .
- 4. Select the requested manufacturer.
- 5. Select the requested fuel type.
- 6. Select the requested model.
- 7. Double-click to the requested vehicle type. The window **Vehicle data** appears. Here you can enter either the license plate number or the customer name (max. 10 characters).

8. Open the virtual keypad with  $\mathbb{\bar{E}}$ .

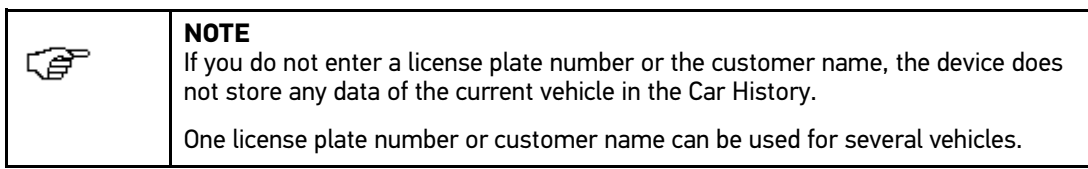

- 9. Enter the license plate number or customer name.
- 10. Click  $\blacktriangledown$  twice to confirm the input. The input will be saved automatically.

Vehicle selection is now ready for **>Diagnostics<** and **>Vehicle data<** and the data will be stored in the **>Car history<**.

<span id="page-43-0"></span>The mega macs PC Bike software switches back to the main menu automatically.

## 8.3 Vehicle search

Here you can search for vehicles in the vehicle database using the following parameters:

- VIN
- Manufacturer key
- License plate number

## 8.3.1 Country-Specific Search of Vehicle

The country-specific vehicle search determines the vehicle type depending on the country using various search criteria, such as license plate number or manufacturer key.

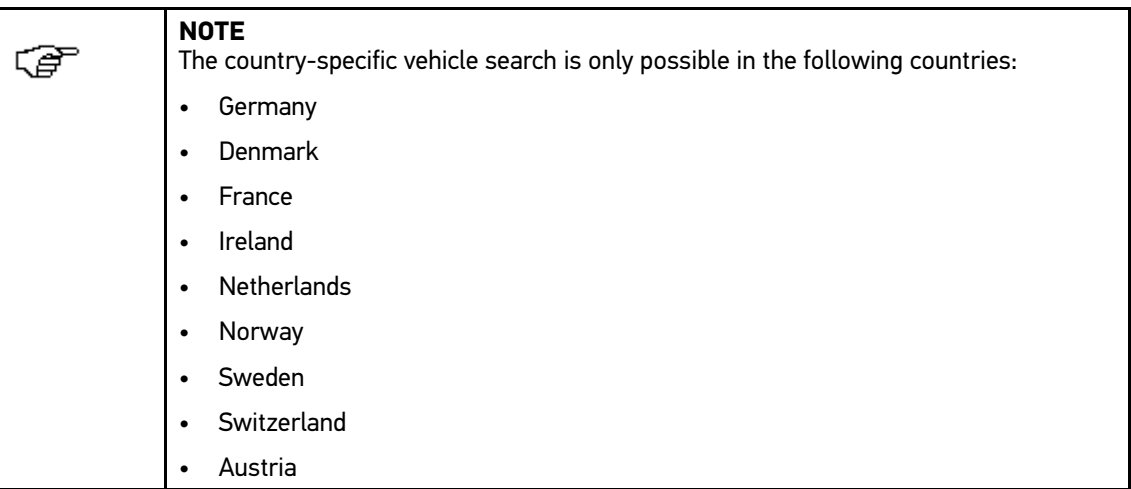

Proceed as follows to search for a vehicle by country:

- 1. Select **>Vehicle selection<** in the main menu.
- 2. Select **>i<**.
- 3. Select **Vehicle search** with Q.
- 4. Select **>Country-specific<**.
- 5. Open list under **Country** with <sup>₹</sup>.
- 6. Select the requested country. The search criteria are adapted on a country-specific basis.
- 7. Open the virtual keypad on the first search criterion with  $\mathbb{E}$ .
- 8. Enter the requested value.
- 9. Confirm your input with  $\sqrt{\ }$ .
- 10. Repeat steps 7 to 9 for further entries where necessary.
- 11. Confirm your entry with  $\sqrt{\ }$ .
- 12. Perform steps 7 to 10 as described in the section **[Vehicle selection \(Page 43\)](#page-42-0)**.

## 8.3.2 Searching a Vehicle by VIN

**NOTE** ্টি Searching a vehicle by its VIN is not possible for every manufacturer.

Proceed as follows to search a vehicle by VIN:

- 1. Select **>Vehicle selection<** in the main menu.
- 2. Select **>i<**.
- 3. Activate the checkbox  $\delta$  for motorcycles.
- 4. Select **Vehicle search** with  $Q$ .
- 5. Select **>VIN<**.
- 6. Open the list under **Manufacturer (VIN)** with  $\boldsymbol{\mathsf{v}}$ .
- 7. Select the requested manufacturer.
- 8. Open the virtual keypad under VIN (at least 1. to 13. digit) with  $\mathbb{E}$ .
- 9. Enter the VIN.
- 10. Confirm your input 2x with  $\sqrt{ }$ . VIN is searched for.

A drop-down list is displayed if multiple vehicle models are found.

11. Perform steps 7 to 10 as described in the section **[Vehicle selection \(Page 43\)](#page-42-0)**.

## 8.3.3 Searching a Vehicle By License Plate Number

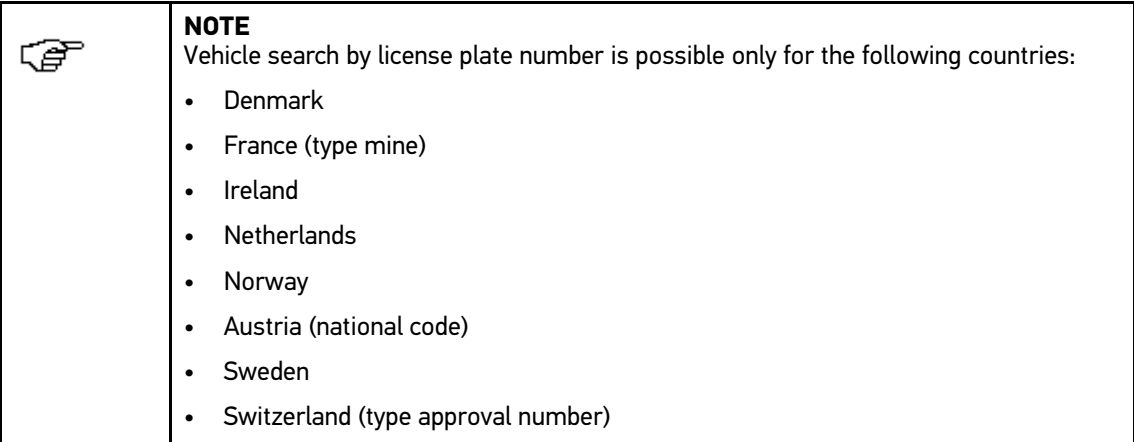

Proceed as follows to search for a vehicle according to its license plate number:

- 1. Select **>Vehicle selection<** in the main menu.
- 2. Select **>i<**.
- 3. Activate the checkbox & for motorcycles.
- 4. Select **Vehicle search** with Q.
- 5. Select **>Car History<**.
- 6. Open the virtual keypad under License plate number with  $\mathbb{E}$ .
- 7. Enter the license plate number or customer name.
- 8. Confirm your input 2x with  $\sqrt{ }$ . The license plate number is searched for.

A drop-down list is displayed if multiple vehicle models are found.

<span id="page-45-0"></span>9. Perform steps 7 to 10 as described in the section **[Vehicle selection \(Page 43\)](#page-42-0)**.

## 8.4 OBD diagnostics

Switch to the OBD diagnostics directly only by selecting the vehicle manufacturer and the fuel type.

## 8.4.1 Performing an OBD Diagnostics Quick Start

Proceed as follows to perform an OBD diagnostics quick start:

- 1. Select **>Vehicle selection<** in the main menu.
- 2. Select **>i<**.
- 3. Select OBD diagnostics with  $\blacksquare$ .
- 4. Select the requested manufacturer.
- 5. Select the requested fuel type.
- 6. Select the requested system.
- 7. Start the diagnostic process with  $\mathbb{E}$ .
- 8. Observe the info window.

9. Confirm the info window with  $\blacktriangledown$  where necessary. The diagnostic process starts.

## 8.5 Diagnostics

<span id="page-46-0"></span>Here you can exchange data between vehicle systems that have to be checked by using the mega macs PC Bike software and PC VCI. The respective scope of inspection and variety of functions depend on the "intelligence" of the vehicle system.

The following parameters are available under **>Diagnostics<**:

#### • **>Trouble codes<**

Here you can read out and delete trouble codes stored in the ECU memory. Information on the fault code are available too.

#### • **>Measured value<**

Here the device indicates the present flat rate units or states of the ECU graphically and alphanumerically.

#### • **>Actuators<**

Here you can activate actuators with the help of the ECU.

#### • **>Service reset<**

Here you can reset the service interval manually or automatically.

#### • **>Basic settings<**

Here you can assign basic setting values to ECUs and actuators.

#### • **>Codings<**

Here you can code tasks to actuators and ECUs and you can adapt new components to the vehicle.

#### • **>Test function<**

Here the device evaluates and depicts the performance of the individual cylinders.

### 8.5.1 Precondition for Vehicle Diagnostics

To be able to perform vehicle diagnostics, observe the following:

- DT VCI inserted into the vehicle-specific adapter.
- Vehicle-specific adapter inserted into the vehicle's diagnostic connector.
- <span id="page-46-1"></span>• Voltage supply (12 V) of the DT VCI ensured.

### 8.5.2 Preparing Vehicle Diagnostics

The selection of the correct vehicle is a basic precondition for trouble-free vehicle diagnostics. The mega macs PC Bike software provides assistance to simplify the selection, e.g., indicating the installation position of the diagnostic connector or vehicle identification by VIN.

The following ECU functions are possible in the **>Diagnostics<** menu:

- Trouble code readout
- Parameter readout
- Actuator tests

- Service reset
- Basic settings
- **Codings**
- Test function

Proceed as follows to prepare vehicle diagnostics:

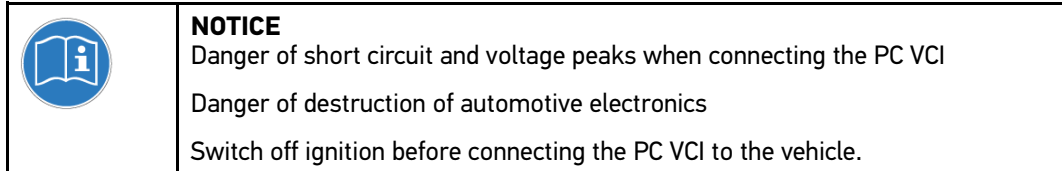

1. Insert the Bluetooth adapter into the USB port of the PC.

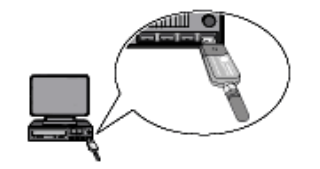

- 2. Insert the PC VCI into the vehicle's diagnostic connector. Both LEDs of the PC VCI flash. The PC VCI is ready for operation.
- 3. Start the mega macs PC Bike software.
- 4. Perform steps 1 to 10 as described in the section **[Vehicle selection \(Page 43\)](#page-42-0)**.
- 5. Select **>Diagnostics<** in the main menu.

## 8.5.3 Trouble codes

If a component malfunction is detected while ECU carries out an internal test, a trouble code will be set in memory and the corresponding warning lamp will be activated. The device reads out the trouble code and displays it in plain text. It also indicates information about the trouble code, such as possible effects and causes.

### 8.5.3.1 Reading Out Trouble Codes

<span id="page-48-0"></span>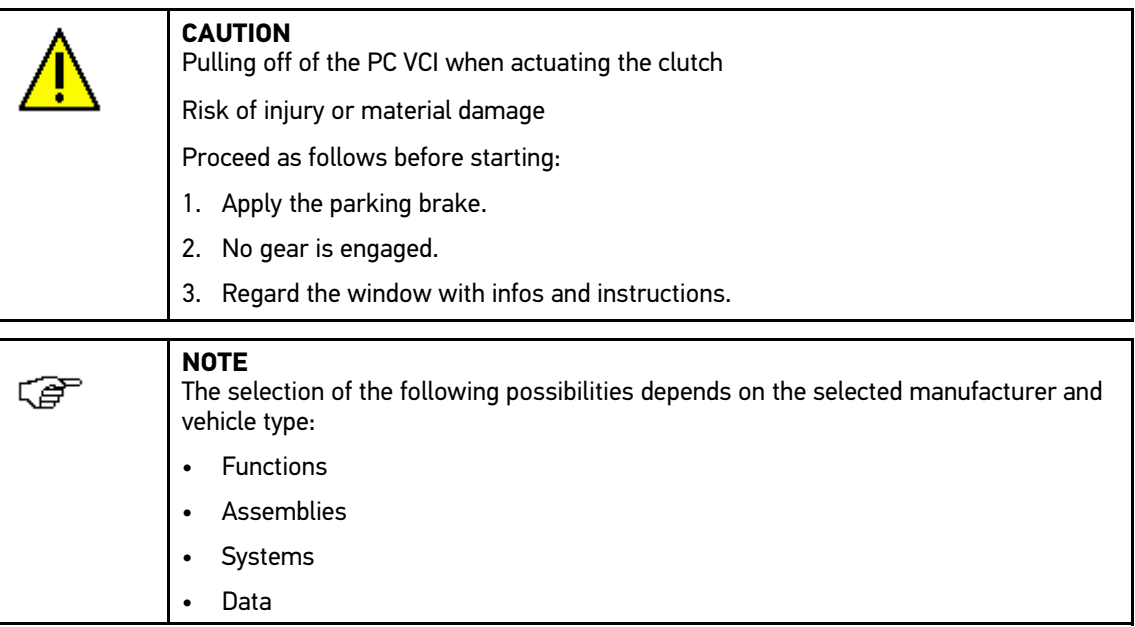

Proceed as follows to read out the trouble codes:

- 1. Perform steps 1 to 5 as described in section **[Preparing Vehicle Diagnostics \(Page 47\)](#page-46-1)**.
- 2. Select **>Trouble codes<** under **Function**.
- 3. Select the requested assembly.
- 4. Observe the information and instructions windows.
- 5. Select the requested system.

When only one system is available for a vehicle, then the device selects this system automatically.

- 6. Observe the info window.
- 7. Select further sub-categories where necessary.
- 8. Call up the **>Information<** tab.
- 9. Follow the instructions on the screen.
- 10. Start trouble code reading with  $\Box$ . Communication to vehicle is being established. All trouble codes read out are indicated.

11. Select the requested trouble code. Corresponding repair tips are indicated.

The repair tips contain the following information:

- Trouble code number, original trouble code number in addition where necessary
- Title of trouble code
- Explanation of the function and task of the component
- Vehicle-specific data, e.g., wiring diagrams
- Possible effects
- Possible causes, when, and under which conditions the trouble occurred, and when it was saved.
- General diagnostic information regardless of the vehicle type and which does not always apply to the present problematic case.
- 12. Repair the vehicle. Then clear the saved trouble codes from the vehicle system.

#### 8.5.3.2 Deleting Trouble Codes in Vehicle System

Here you can delete the read-out trouble codes of a vehicle system.

Proceed as follows to delete the trouble codes of a vehicle system:

1. Perform steps 1 to 12 as described in the section **[Reading out trouble codes \(Page 49\)](#page-48-0)**.

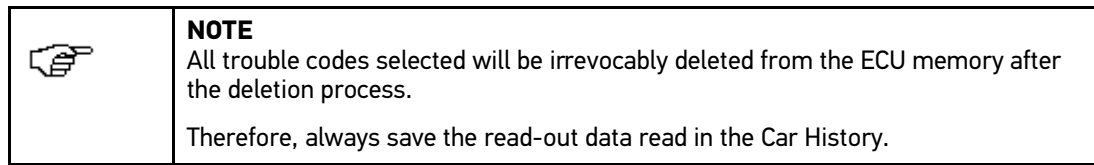

2. Clear the saved trouble codes from the vehicle system with  $\vec{m}$ . All trouble codes in the ECU memory will be cleared.

<span id="page-49-0"></span>The message *Trouble code deletion done. appears if the trouble codes have been cleared successfully.*

#### 8.5.3.3 Global Check, Reading Trouble Codes

The global check scans all ECUs assigned to the vehicle software for stored trouble codes.

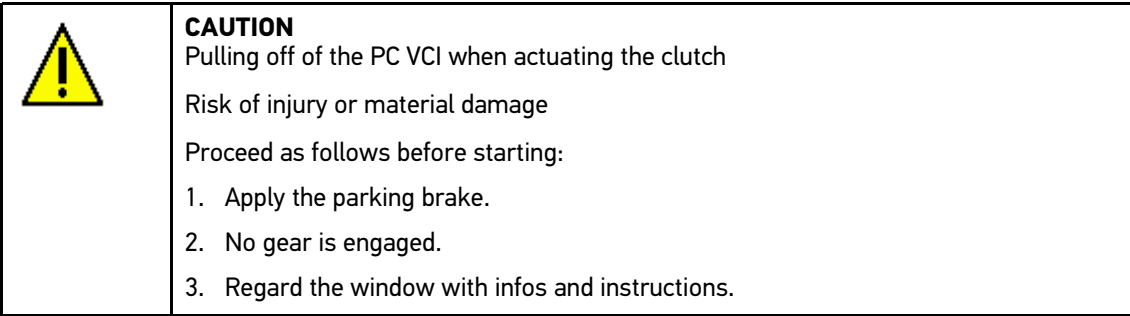

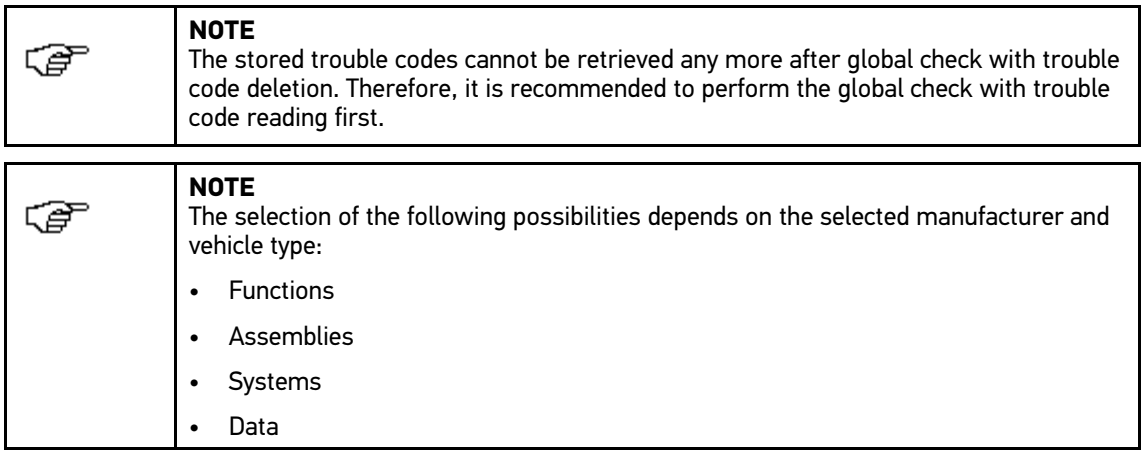

Proceed as follows to perform the global check with trouble code reading:

- 1. Perform steps 1 to 5 as described in section **[Preparing Vehicle Diagnostics \(Page 47\)](#page-46-1)**.
- 2. Select **>Trouble codes<** under **Function**.
- 3. Select **>Global check<**.
- 4. Call up the **>Information<** tab.
- 5. Follow the instructions on the screen.
- 6. Call up the ECU overview with  $\mathbb E$ .
- 7. Select further sub-categories where necessary. The device indicates all ECUs installed in the vehicle.

The device automatically activates all ECUs.

8. Activate/deactivate the requested ECUs.

Deactivate all ECUs with  $\Box$ .

Activate all ECUs with  $\overline{\mathbf{V}}$ .

9. Start the global check with trouble code reading with  $\mathbb E$ . Communication to vehicle is being established.

Activated ECUs are read out. This may take a few minutes.

The number of trouble codes in the prevailing ECU memory is indicated.

You can call up a print preview with a list of the individual trouble codes for the respective ECU with  $+$ 

You can close the print preview with a list of the individual trouble codes for the respective ECU with .

10. Call up the required trouble codes under Faults in the respective ECU memory with  $\blacksquare$ . The device indicates all trouble codes and repair tips.

#### 8.5.3.4 Global Check, Trouble Code Clearing

Here you can clear all the trouble codes stored in the ECUs.

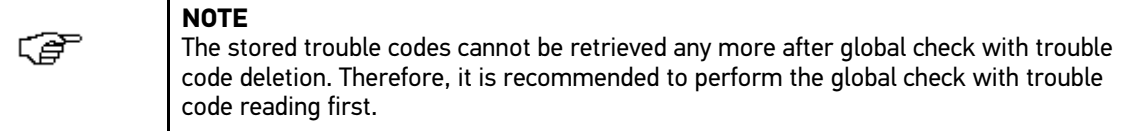

Proceed as follows to perform the global check with trouble code deletion:

1. Perform steps 1 to 10 as described in the section **[Global check, trouble code reading \(Page 50\)](#page-49-0)**.

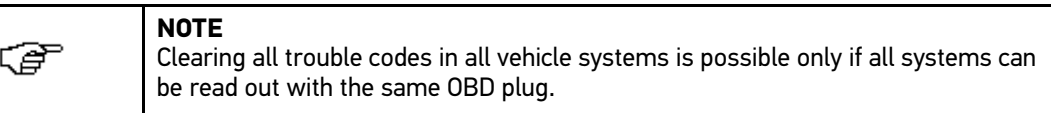

- 2. Delete all trouble codes in the bottom toolbar with  $\overline{\mathbf{m}}$ .
- 3. Regard the window with infos and instructions.
- 4. Confirm the window with infos and instructions with  $\sqrt{\ }$ .
- 5. Observe the info window.
- 6. Confirm the info window with  $\mathbf{\nabla}$ . All saved trouble codes will be deleted.

### 8.5.4 Parameters

Many of the on-board systems supply digital measured values in the form of parameters for fast diagnostics. Parameters indicate the present state or nominal and actual values of the components. The device displays the parameters alphanumerically and graphically.

#### **Example 1**

The engine temperature can be within a range of -30 °C to 120 °C.

If the temperature sensor reports 9 °C but the engine actually has a temperature of 80 °C, the ECU calculates an incorrect injection time.

A trouble code is not stored, as this temperature is logical for the ECU.

#### **Example 2**

Fault text: *Oxygen sensor signal faulty*

In both cases, diagnostics can be significantly eased if the corresponding parameters are read out.

The mega macs PC Bike software reads the parameters and displays them in plain text. It additionally provides information on the parameters.

#### 8.5.4.1 Reading Out Parameters

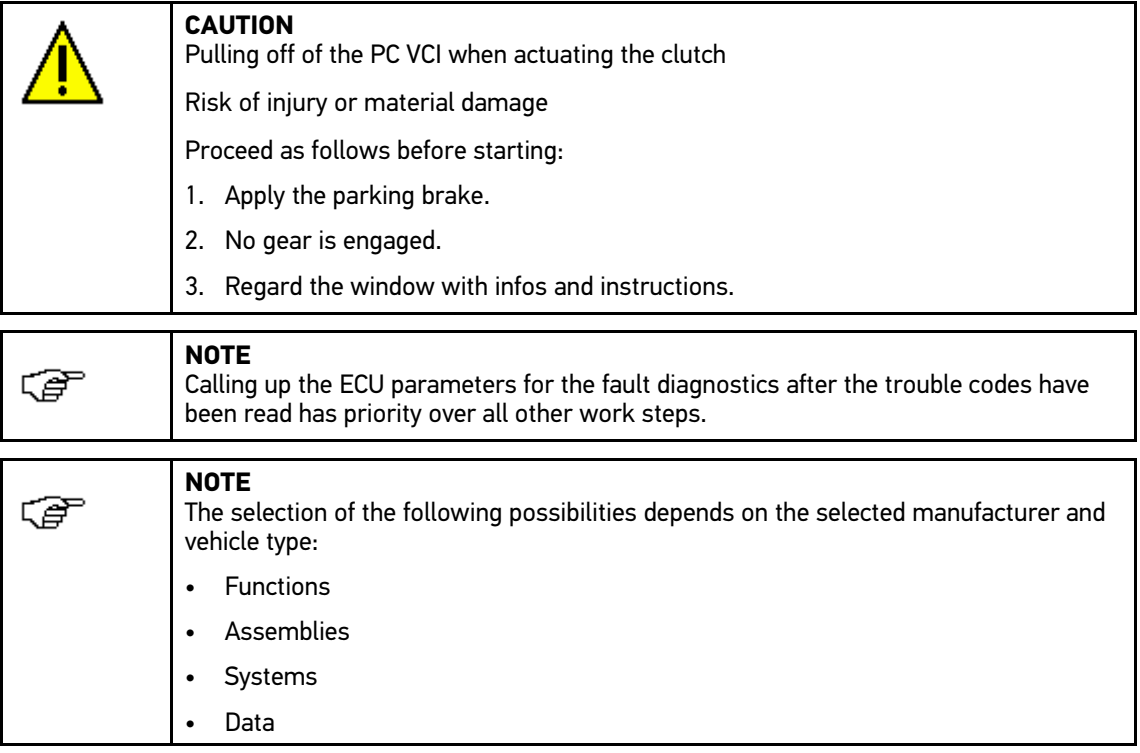

Proceed as follows to read out the parameters:

- 1. Perform steps 1 to 5 as described in section **[Preparing Vehicle Diagnostics \(Page 47\)](#page-46-1)**.
- 2. Select **>Parameters<** under **Function**.
- 3. Regard the warning notice.
- 4. Select the requested assembly.
- 5. Regard the warning notice if appears.
- 6. Select the requested system.
- 7. Observe the information and instructions windows.
- 8. Call up the **>Information<** tab.
- 9. Follow the instructions on the screen.
- 10. Call up the parameter with  $\Box$ .
- 11. Select the OBD plug and system.
- 12. Regard the window with infos and instructions.
- 13. Confirm the window with infos and instructions with  $\sqrt{\ }$ . Communication to vehicle is being established.

A drop-down list appears.

The device automatically adds the most important parameters to the list **Parameters**.

Use  $\mathbf i$  in the bottom toolbar to call up information on the selected parameters in the parameter selection menu, e.g. component descriptions.

An explanation of the selected parameter appears.

14. Select the requested parameter group under **Groups**.

Diagnose a certain problematic case directly by selecting a parameter group, as only the parameters required for it are stored.

15. Select additionally required parameters in the list **Available parameters** by double-clicking if required.

You can select maximum 16 parameters at the same time.

16. Start the parameter reading with  $\sqrt{\ }$ .

During the readout procedure, the recordings are automatically saved in the Car History under the previously entered license plate number.

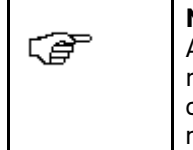

**NOTE** A light blue bar in the top toolbar indicates how much of the memory space reserved for this purpose in the Car History has been used. If the blue bar is complete, the first data of the present measurement will be removed from the memory and the free capacity is filled with new data.

17. Press  $\blacksquare$  to cache the records of the selected parameters. The recordings are saved in the Car History.

The parameter readout will start again afterwards.

18. Return to the list of parameter selection with  $:=$ .

### 8.5.5 Actuators

Use this menu to activate components in electronic systems. You are hence able to check basic functions and cable connections of those components.

#### 8.5.5.1 Activating the Actuator

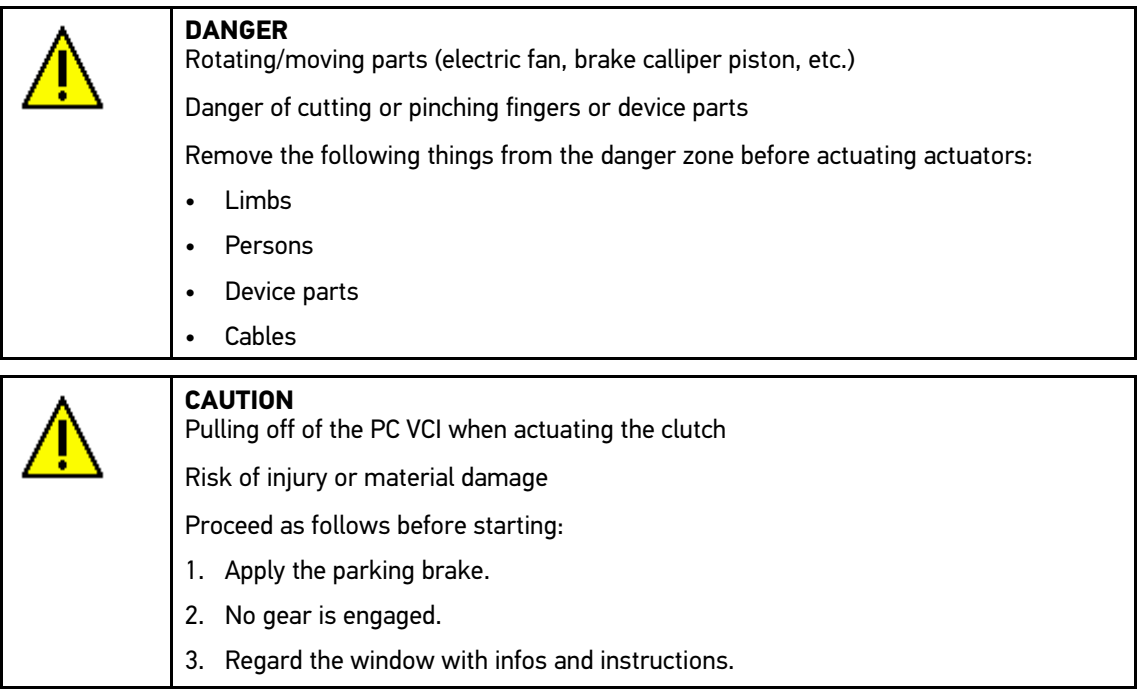

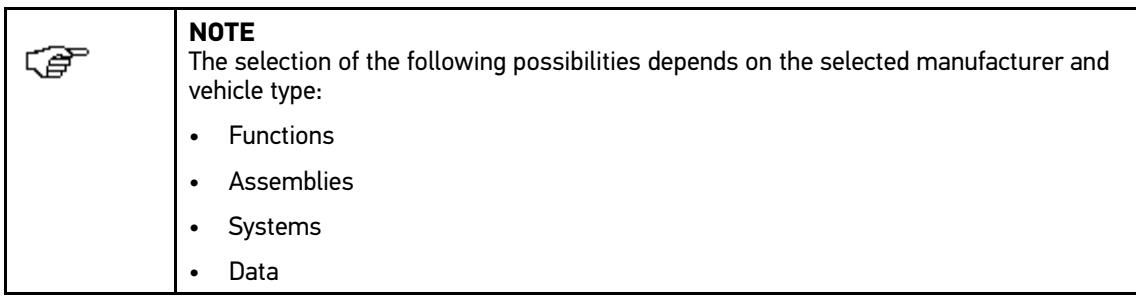

Proceed as follows to activate the actuator:

- 1. Perform steps 1 to 5 as described in section **[Preparing Vehicle Diagnostics \(Page 47\)](#page-46-1)**.
- 2. Select **>Actuators<** under **Function**.
- 3. Select the requested assembly.
- 4. Regard the warning notice if appears.
- 5. Select the requested system.
- 6. Observe the info window.
- 7. Call up the **>Information<** tab.
- 8. Follow the instructions on the screen.
- 9. Start the actuator test with  $\mathbb{E}$ .
- 10. Select the OBD plug and system.
- 11. Regard the window with infos and instructions.
- 12. Confirm the window with infos and instructions with  $\sqrt{\cdot}$ . Communication to vehicle is being established.
- 13. Activate the check box for the requested component.

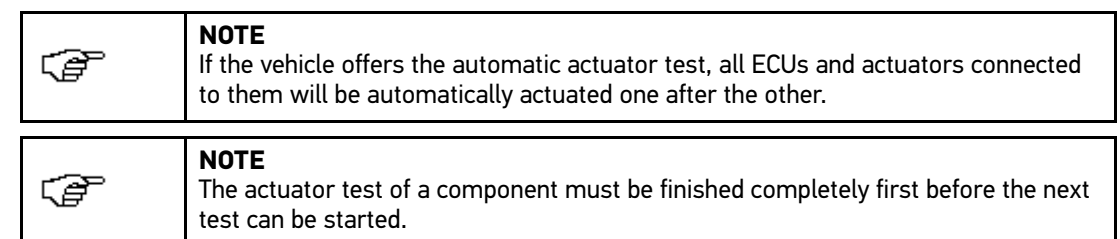

- 14. Observe the info window.
- 15. Follow the on-screen instructions.
- 16. Confirm the info window with  $\sqrt{\cdot}$ .
- 17. Push the button indicated. The actuator test is performed.

The message *Actuator test successfully done* appears if the actuator test was successful.

## 8.5.6 Service reset

Use this menu to reset service intervals provided that this function is supported by the vehicle. Here you will find a description for the manual reset or the mega macs PC Bike performs the reset automatically.

### 8.5.6.1 Performing Manual Service Resets

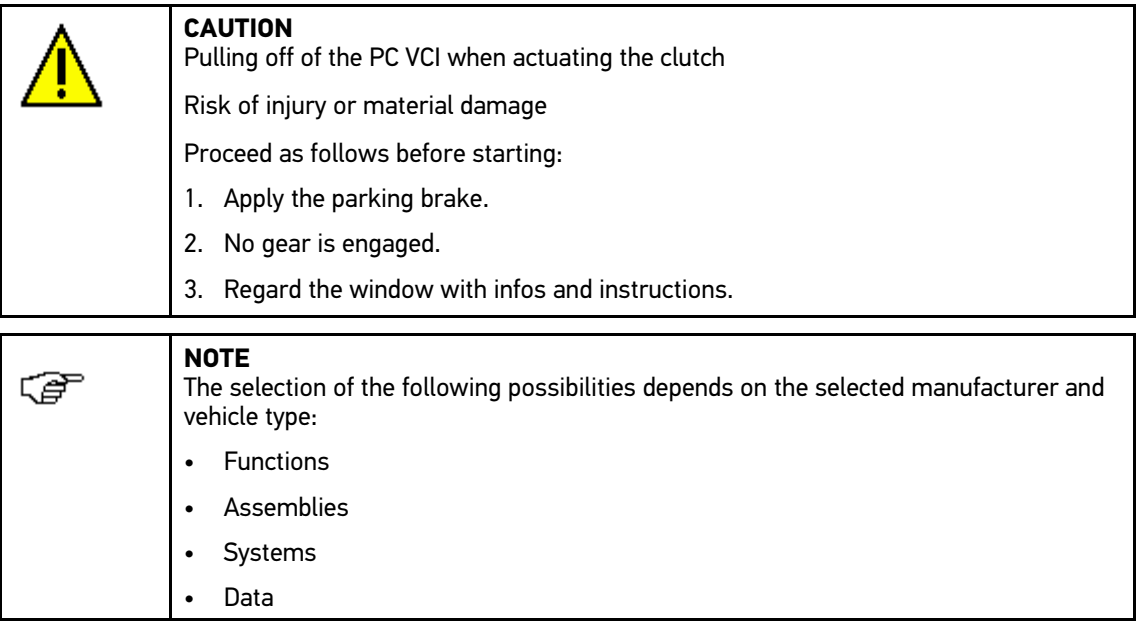

Proceed as follows to perform the manual service reset:

- 1. Perform steps 1 to 5 as described in section **[Preparing Vehicle Diagnostics \(Page 47\)](#page-46-1)**.
- 2. Select **>Service resets<** under **Functions**.
- 3. Select the requested system.
- 4. Observe the info window.
- 5. Call up the **>Information<** tab.
- 6. Follow the instructions on the screen.
- 7. Start the manual service reset with  $\mathbb{E}$ .
- 8. Regard the window with infos and instructions.
- 9. Follow the instructions on the screen.
- 10. Confirm the performed service reset with  $\sqrt{\ }$ .

**[Diagnostics](#page-46-0)** 

### 8.5.6.2 Performing Automatic Service Resets

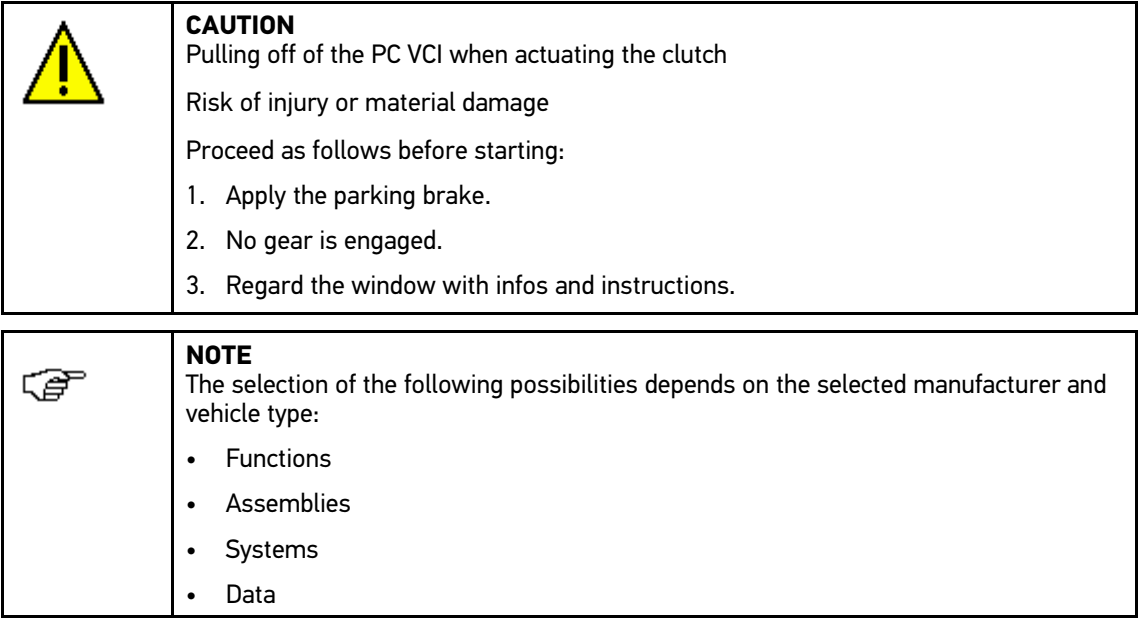

Proceed as follows to perform the automatic service reset:

- 1. Perform steps 1 to 5 as described in section **[Preparing Vehicle Diagnostics \(Page 47\)](#page-46-1)**.
- 2. Select **>Service resets<** under **Functions**.
- 3. Select the requested system.
- 4. Observe the info window.
- 5. Call up the **>Information<** tab.
- 6. Follow the instructions on the screen.
- 7. Start the automatic service reset with  $\mathbb E$ .
- 8. Select the OBD plug and subsystem where necessary.
- 9. Regard the window with infos and instructions.
- 10. Confirm the window with infos and instructions with  $\sqrt{\cdot}$ . Communication to vehicle is being established. The service reset will be done automatically.

The message *Service interval reset* appears if the service reset was successful.

11. Confirm the info window with  $\sqrt{\cdot}$ .

## 8.5.7 Basic settings

Here you can adjust or adapt components and ECUs according to manufacturer's specifications.

### 8.5.7.1 Preconditions for Basic Settings

Regard the following in order to perform basic settings:

- Vehicle system is working properly.
- No trouble codes saved in ECU memory
- Vehicle-specific preparations performed.

#### 8.5.7.2 Performing Manual Basic Settings

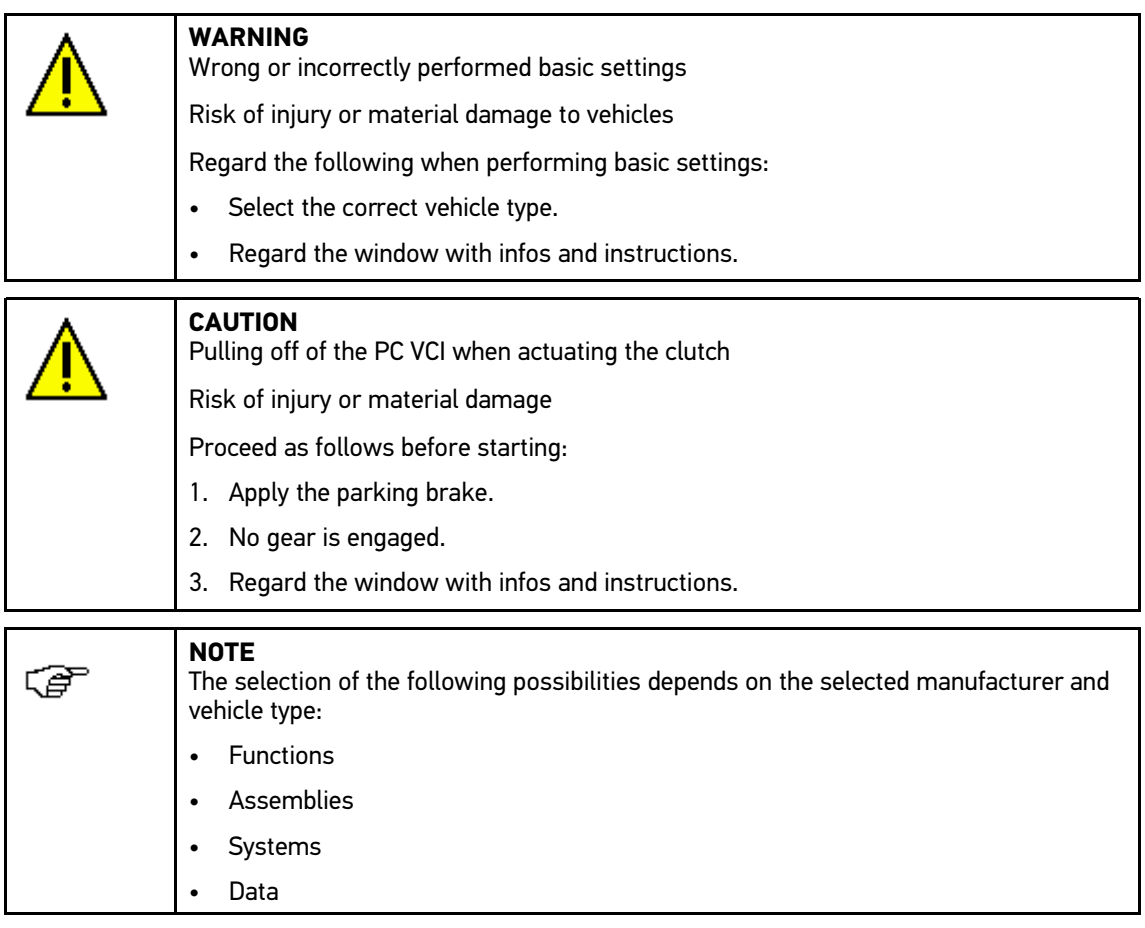

Proceed as follows to perform the manual basic setting:

- 1. Perform steps 1 to 5 as described in section **[Preparing Vehicle Diagnostics \(Page 47\)](#page-46-1)**.
- 2. Select **>Basic settings<** under **Function**.
- 3. Select the requested assembly.
- 4. Select the requested system.
- 5. Observe the information and instructions windows.
- 6. Call up the **>Information<** tab.
- 7. Follow the instructions on the screen.

- 8. Start the manual basic setting with  $\mathbb{E}$ .
- 9. Regard the window with infos and instructions.
- 10. Follow the instructions on the screen.
- 11. Confirm the performed basic setting with  $\sqrt{\ }$ .

#### 8.5.7.3 Performing Automatic Basic Settings

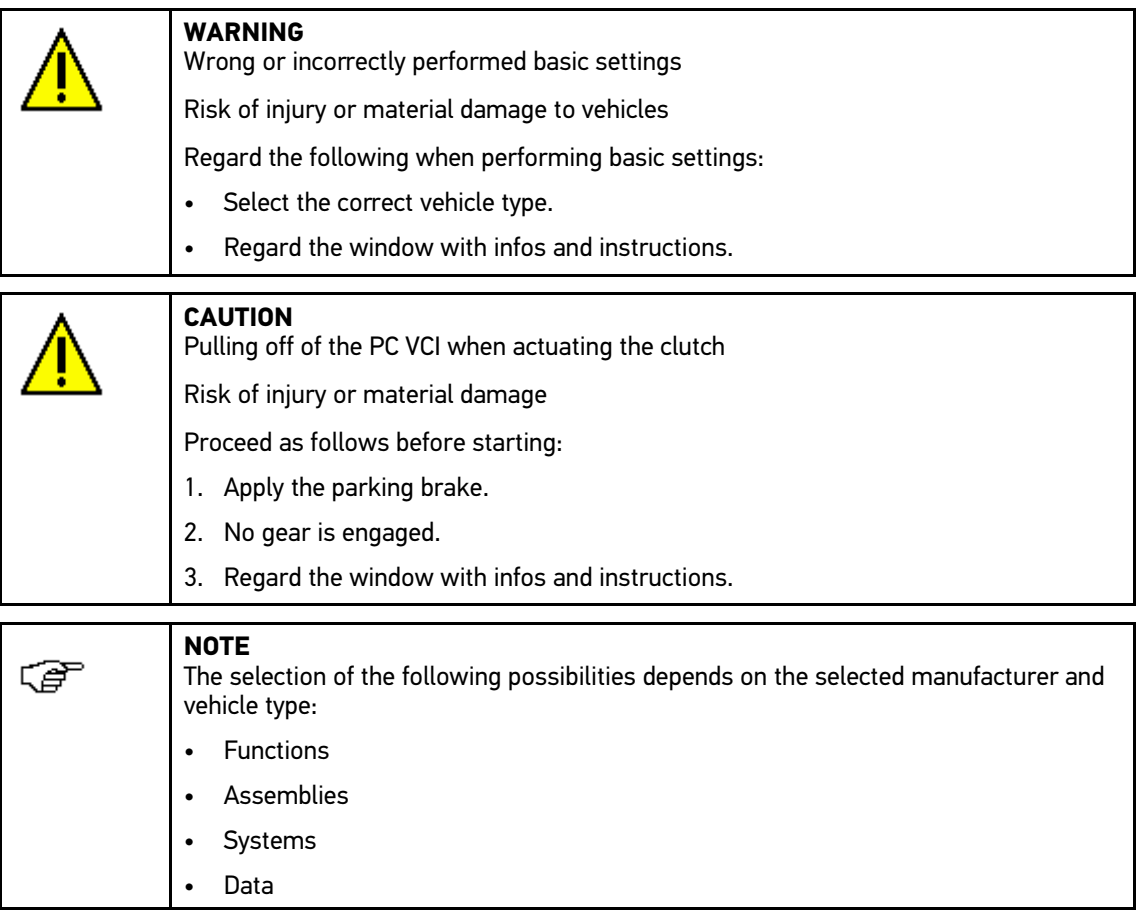

Proceed as follows to perform the automatic basic setting:

- 1. Perform steps 1 to 5 as described in section **[Preparing Vehicle Diagnostics \(Page 47\)](#page-46-1)**.
- 2. Select **>Basic settings<** under **Function**.
- 3. Select the requested assembly.
- 4. Select the requested system.
- 5. Observe the information and instructions windows.
- 6. Call up the **>Information<** tab.
- 7. Follow the instructions on the screen.
- 8. Start the automatic basic setting with  $\mathbb{E}$ .
- 9. Regard the window with infos and instructions.
- 10. Confirm the window with infos and instructions with  $\sqrt{\cdot}$ . Communication to vehicle is being established.
- 11. Select further sub-categories where necessary.

- 12. Confirm the selection with  $\sqrt{\cdot}$ .
- 13. Regard the window with infos and instructions.
- 14. Confirm the window with infos and instructions with  $\sqrt{\ }$ . Communication to vehicle is being established. Basic settings are made automatically.

The message *Basic setting successfully done* appears if the basic setting was successful.

## 8.5.8 Codings

Here you can code components and ECUs. Codings are necessary, if components were replaced or additional functions in an electronic system must be activated.

#### 8.5.8.1 Performing Manual Coding Procedures

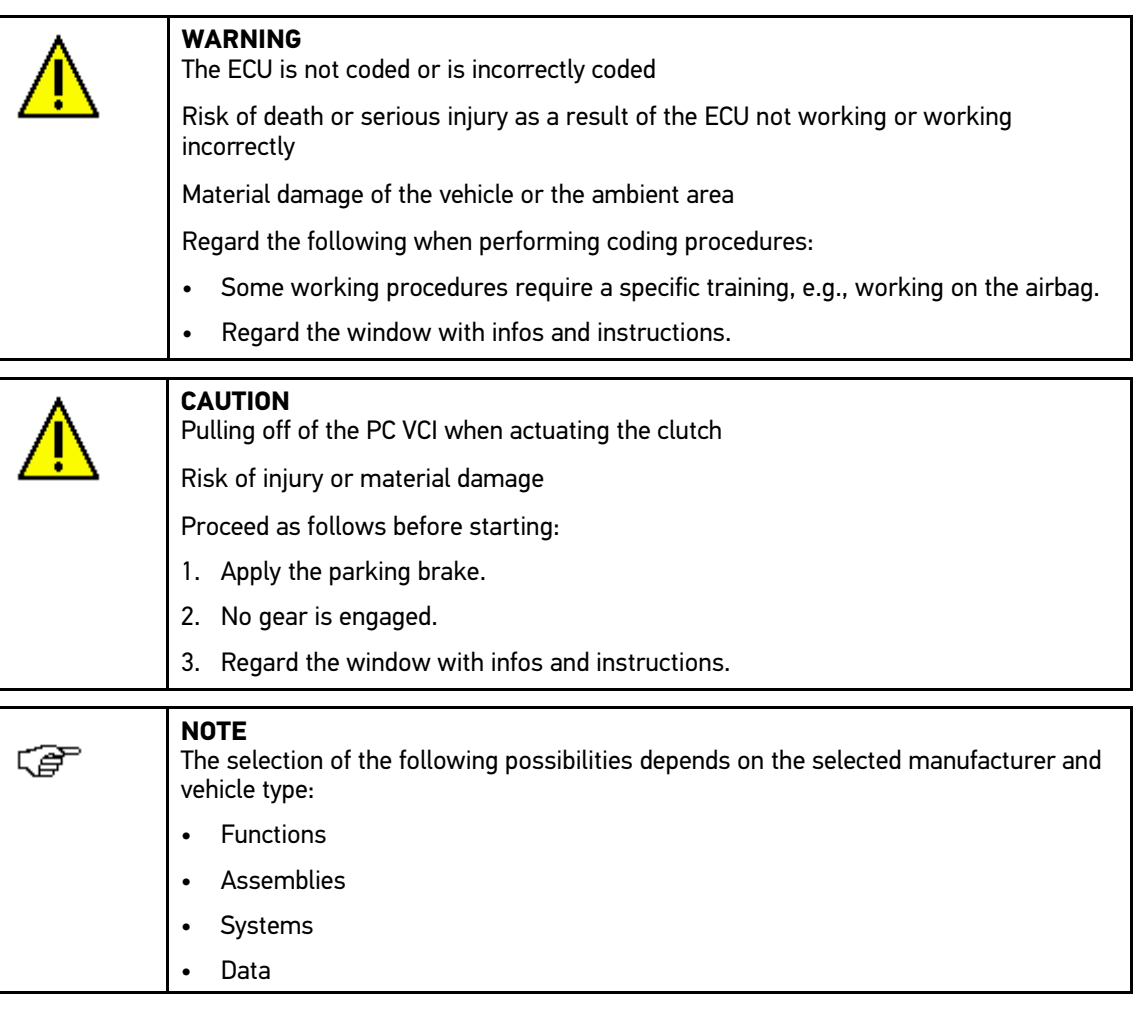

Proceed as follows to perform manual coding:

- 1. Perform steps 1 to 5 as described in section **[Preparing Vehicle Diagnostics \(Page 47\)](#page-46-1)**.
- 2. Select **>Codings<** under **Function**.
- 3. Select the requested assembly.
- 4. Select the requested system.
- 5. Observe the info window.

- 6. Call up the **>Information<** tab.
- 7. Follow the instructions on the screen.
- 8. Start the manual coding with  $\Box$ .
- 9. Regard the window with infos and instructions.
- 10. Follow the instructions on the screen.
- 11. Confirm the coding performed with  $\sqrt{\ }$ .

#### 8.5.8.2 Performing Automatic Coding Procedures

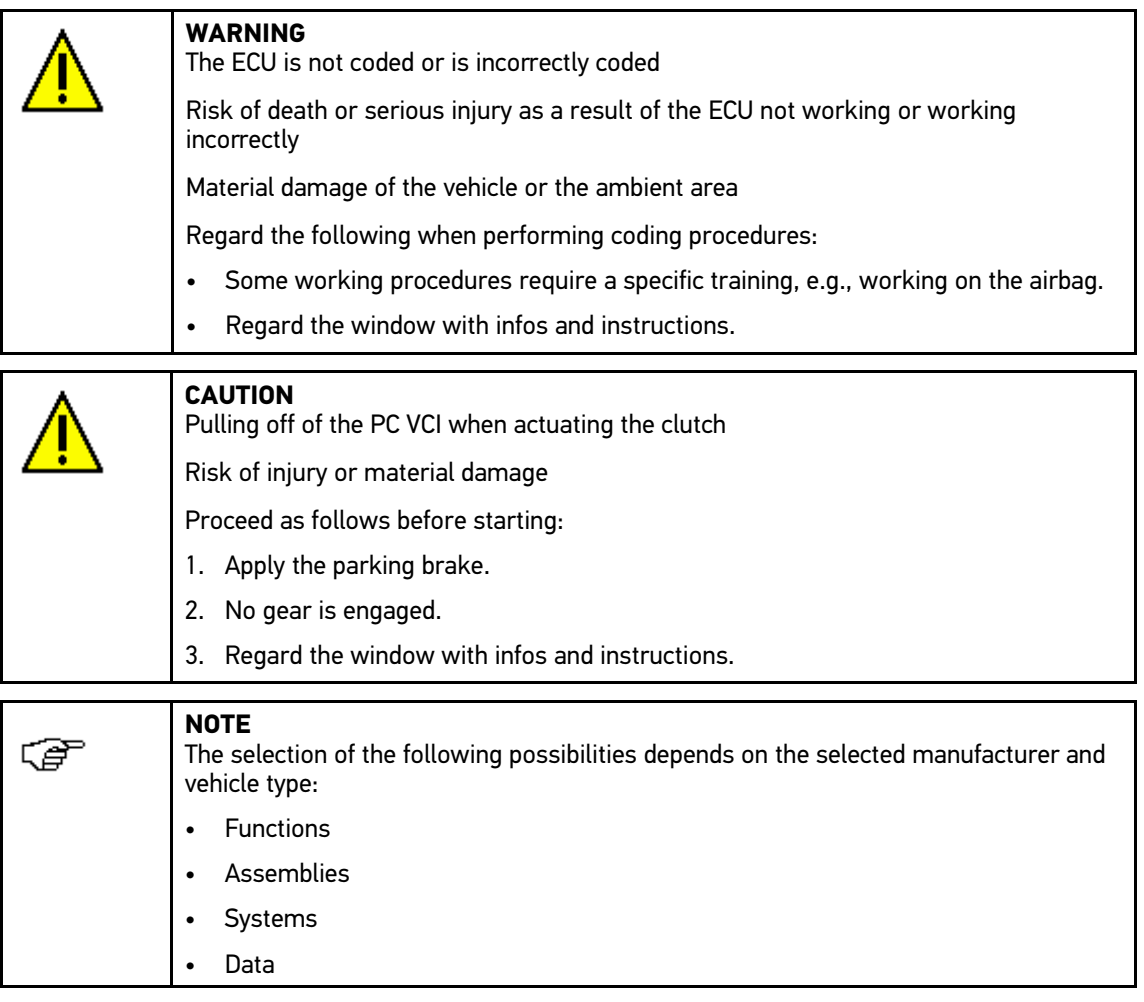

Proceed as follows to perform an automatic coding procedure:

- 1. Perform steps 1 to 5 as described in section **[Preparing Vehicle Diagnostics \(Page 47\)](#page-46-1)**.
- 2. Select **>Codings<** under **Function**.
- 3. Select the requested assembly.
- 4. Select the requested system.
- 5. Observe the info window.
- 6. Call up the **>Information<** tab.
- 7. Follow the instructions on the screen.
- 8. Start automatic coding with  $\mathbb{E}$ . Communication to vehicle is being established.
- 9. Regard the window with infos and instructions.
- 10. Confirm the window with infos and instructions with  $\blacktriangledown$ . Coding is performed automatically.

The message *Coding successfully done* appears if the coding process was successful.

## 8.6 Vehicle Information

<span id="page-62-0"></span>Here you have an overview of the following vehicle information:

• Car History

Here you will find the diagnostic results.

• Component help

Here you can find the components that are installed in the selected vehicle. The following are available:

– Components relevant for diagnostics

Here you can find the components that are installed in the selected vehicle and relevant for diagnostic work.

– Parts catalog

Here you can find the components that are installed in the selected vehicle. There are also additional information on the component and you can jump to related data.

• Service data

This menu contains vehicle-specific service schedules. Use  $\mathbf{E}$  to call up various information about the service-relevant components such as parts information. The **Parts information** menu provides information about the selected component as well as alternatives that are identical in design. In the **Engine compartment image** menu, the component location is indicated with a red arrow. This facilitates the identification of the requested component. The **Fuses/relays** menu indicates the location of the main fuse box, the fuse box and the relay box in the vehicle depending on the selection.

• Timing belt data

Here you can retrieve the tools required for repairing the timing belt, as well as the vehicle-specific removal and installation instructions via the Gutmann Portal.

• Diagnostic Database

Here you can retrieve vehicle-specific online assistance via the Gutmann Portal.

• Technical Data

View all the necessary data for service and repair work on the vehicle here.

• Wiring diagrams

Here you can find the vehicle-specific wiring diagrams such as for engine, ABS and airbag.

• Fuses/relays

Here you can view the installation position of the main fuse box, the fuse box and the relay box as well as the individual fuses.

Component test values

The following is displayed here:

- ECU plug
- Pin assignment
- Signal graphs
- Nominal values
- Flat rate units

View the common labor rates and times for repair work on different components. The subcategories supplied within a selection can be filtered with the help of TecDoc criteria.

• Exhaust Emission Data

This menu contains the exhaust emission values determined by the manufacturer and the test steps necessary for a German exhaust-emission check.

• Cabin Air Filter

Here you can find the removal instructions for the cabin air filter.

• Recall campaigns

This menu contains the recall campaigns of manufacturers and importers.

#### 8.6.1 Car History

This menu provides the diagnostic results to the present vehicle from the functions **>Trouble codes<**, **>Parameters<**, **>Basic settings<** and **>Codings**. This has the following advantages:

- You can evaluate the diagnostic results later.
- Compare previously performed diagnostics to present diagnostic results.
- You can show the customer the diagnostic results without needing to reconnect the vehicle.

#### 8.6.1.1 Selecting Vehicles from the Car History

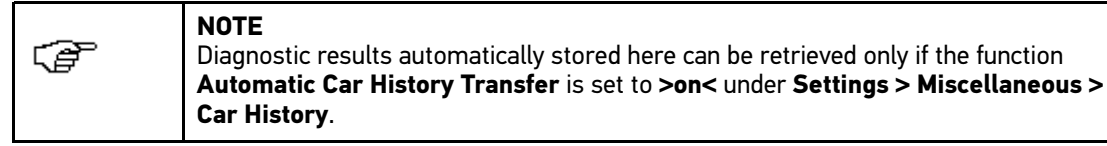

Proceed as follows to select a vehicle from the Car History:

- 1. Select **>Vehicle selection<** in the main menu.
- 2. Select the  $\blacksquare$  Car History tab.
- 3. Double-click the required vehicle to select. The mega macs PC Bike software switches back to the main menu automatically.

The vehicle selected appears in the top toolbar.

#### 8.6.1.2 Deleting Entries from the Car History

Proceed as follows to clear one or more entries from the Car History:

- 1. Select **>Vehicle selection<** in the main menu.
- 2. Select the  $\blacksquare$  Car History tab.
- 3. Call up Delete Car History with **而**. A drop-down list appears.

Following functions are available:

- **Delete single entry**
- **Clear entire Car History**
- **All Older Than**

#### 8.6.1.3 Deleting Single Entries and the Entire Car History

Proceed as follows to delete single entries and/or the entire Car History:

- 1. Select **>Vehicle selection<** in the main menu.
- 2. Select the  $\blacksquare$  Car History tab.
- 3. Call up Delete Car History with <sup>面</sup>. A drop-down list appears.
- 4. Activate the check box **>Deleting single entries<** or **>Deleting entire Car History<**.
- 5. Confirm the selection with  $\sqrt{\cdot}$ .
- 6. Observe the confirmation prompt.
- 7. Confirm the confirmation prompt with  $\blacktriangledown$ . Delete process is carried out.

### 8.6.1.4 All Older Than

Proceed as follows to delete defined entries from the Car History:

- 1. Select **>Vehicle selection<** in the main menu.
- 2. Select the  $\blacksquare$  Car History tab.
- 3. Call up Delete Car History with <sup>面</sup>. A drop-down list appears.
- 4. Activate the check box **All older than**.
- 5. Open the list under **Day** with  $\boldsymbol{\triangledown}$ .
- 6. Select the required day.
- 7. Repeat steps 5 and 6 for **Month** and **Year**.
- 8. Confirm the selection 2x with  $\sqrt{ }$ .
- 9. Observe the confirmation prompt.
- 10. Confirm the confirmation prompt with  $\blacktriangledown$ . The selected entries will be deleted.

# 8.7 OBD

<span id="page-64-0"></span>Indication of the individual OBD modes for petrol and Diesel vehicles as well as the pre-test of the German exhaust-emission check and the VW short trip.

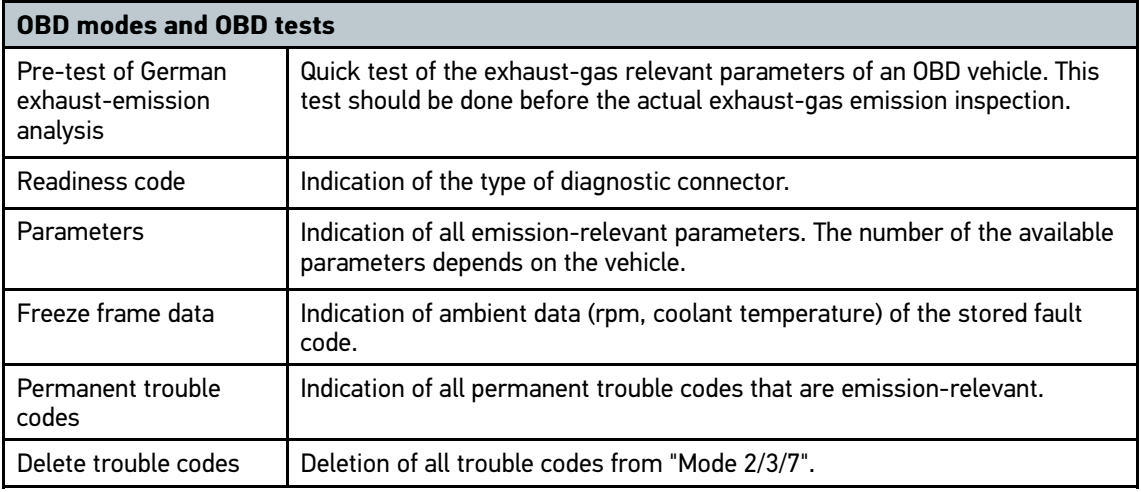

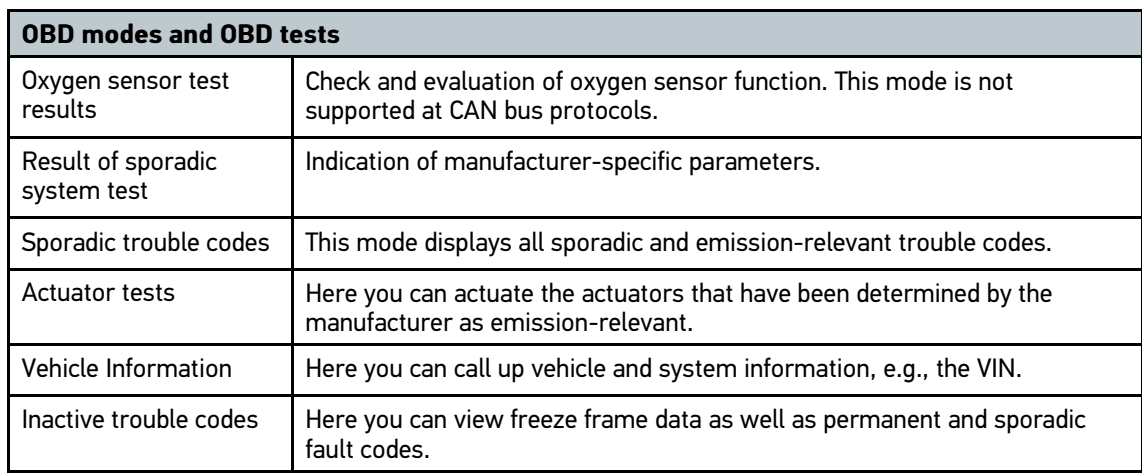

# <span id="page-66-0"></span>9 Applications

<span id="page-66-1"></span>An overview of the available applications is shown here.

## 9.1 Calculator

Perform general calculations here.

## 9.1.1 Activating the Calculator

Proceed as follows to make calculations:

- 1. Select **>Applications<** in the main menu.
- 2. Select **Calculator** with **H**.
- 3. Perform the requested calculations.

## 9.2 Calculations

Here you can perform the the following conversions:

- Fuel consumption
- Piston speed
- Current/power output/resistance
- Conversion of technical units

## 9.2.1 Calling Up Calculations

Proceed as follows to call up calculations:

- 1. Select **>Applications<** in the main menu.
- 2. Select **Calculations** with  $\mathbf{H}$ .
- 3. Select the required calculation type.
- 4. Select the required size.
- 5. Open the virtual keypad with  $\mathbb{E}$ .
- 6. Enter the requested value.
- 7. Confirm your entry with  $\sqrt{\ }$ .
- 8. Repeat steps 5 to 7 for further entries where necessary. The calculation result is displayed under **Result**.

# <span id="page-67-0"></span>10 Optional HGS Tools

**NOTE** 田 The optional accessory devices (BPC-Tool) are required to use the **>Optional HGS Tools<**.

Here you can find an overview of the available HGS Tools.

The **>Optional HGS Tools<** menu contains functions with which additional hardware can be used. These are displayed only if the additional hardware is connected to the device.

## 10.1 Battery Diagnostics

<span id="page-67-1"></span>Here you can test a battery using the BPC-Tool or import a test result from the BPC-Tool into the Car History.

You are given an overview of the following functions:

• **>System test<**

Here you can perform a system test using the BPC-Tool. The following is displayed during the system test:

- Battery test with battery state of charge and state of health
- Starter test with voltage and current intensity when starting the internal combustion engine
- Alternator test with voltage and current intensity when the power consumer is switched on and switched off
- Drain Current
- **>Import result (system test)<**

Here you can import the most recent system test into the Car History.

• **>Battery test<**

Here you can perform a battery test using the BPC-Tool. The battery state of charge and state of health are tested.

#### • **>Import result (battery test)<**

Here you can import the most recent battery test into the Car History.

### 10.1.1 Performing a System Test

<span id="page-67-2"></span>The following tests are performed consecutively by the BPC-Tool during the system test:

- **Battery test**
- Starter test
- Alternator test
- Drain Current

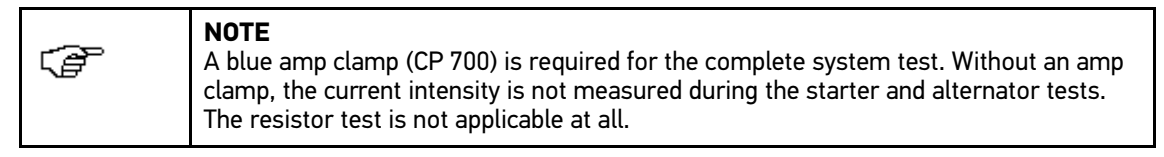

Proceed as follows to perform the system test:

- 1. Connect the BPC-Tool to the battery (see operating instructions for the BPC-Tool).
- 2. If required, insert the electrical plug connection of the amp clamp into the ST3 connector of the BPC-Tool with the arrow pointing up.
- 3. Select **>Optional HGS Tools<** in the main menu.
- 4. Select Battery diagnostics with <sup>[11]</sup>.
- 5. Select **>System test<**.
- 6. Open the list under Temperature measurement with  $\boldsymbol{\mathsf{v}}$ .
- 7. Select the required type of temperature measurement.
- 8. Repeat steps 6 to 7 for another selection.
- 9. Where necessary, open the virtual keypad under **Cold cranking amps [A] (IEC)** with *B*.
- 10. Enter a value.
- 11. Confirm your entry with  $\sqrt{\ }$ .
- 12. Start the function **System test** under **Diagnostic type** with  $\mathbf{E}$ . The connection to the BPC-Tool is established.

The system test is started.

From here, the system test is controlled using the keys on the BPC-Tool (see operating instructions of the BPC-Tool). A summary of the system test is displayed on the BPC-Tool and is automatically imported into the device.

### 10.1.2 Performing a Battery Test

Proceed as follows to perform the battery test:

- 1. Perform steps 1 to 4 as described in the section **[Performing a System Test \(Page 68\)](#page-67-2)**.
- 2. Select **>Battery test<**.
- 3. Open the list under **Battery position** with  $\boldsymbol{\check{\mathsf{v}}}$ .
- 4. Select **>In the vehicle<** or **>Outside the vehicle<**.
- 5. Repeat steps 3 to 4 for another selection.
- 6. Where necessary, open the virtual keypad under **Cold cranking amps [A] (IEC)** with .
- 7. Enter a value.
- 8. Confirm your input with  $\sqrt{ }$ .
- 9. Start the function **Battery test** under **Diagnostic type** with  $\blacksquare$ . The connection is established and the device searches for the BPC-Tool.

The battery test is started.

From here, the system test is controlled using the keys on the BPC-Tool (see operating instructions of the BPC-Tool).

## 10.1.3 Preconditions for Saving Test Results in the Car History

Ensure the following to save the most recent test results of the system and battery test in the Car History:

- Required vehicle selected in the mega macs PC Bike software.
- BPC-Tool on.
- BPC-Tool connected to the mega macs PC Bike software.

## 10.1.4 Saving Test Results in the Car History

Proceed as follows to save the most recent test result from the battery test or system test in the Car History:

- 1. Select **>Optional HGS Tools<** in the main menu.
- 2. Select **Battery diagnostics** with  $\Box$ .
- 3. Select **>Import result (system test)<** or **>Import result (battery test)<**.
- 4. Start the import with  $\mathbb{E}$ .
- 5. Observe the confirmation prompt.
- 6. Confirm the confirmation prompt with  $\blacktriangledown$ . The connection to the BPC-Tool is established.

The test results are saved in the Car History.

# <span id="page-70-0"></span>11 General Information

## 11.1 Troubleshooting

<span id="page-70-1"></span>The following list shall help you to repair smaller problems yourself. Select the relevant problem description and check and perform the steps listed under **Solution** in sequence until the problem is solved.

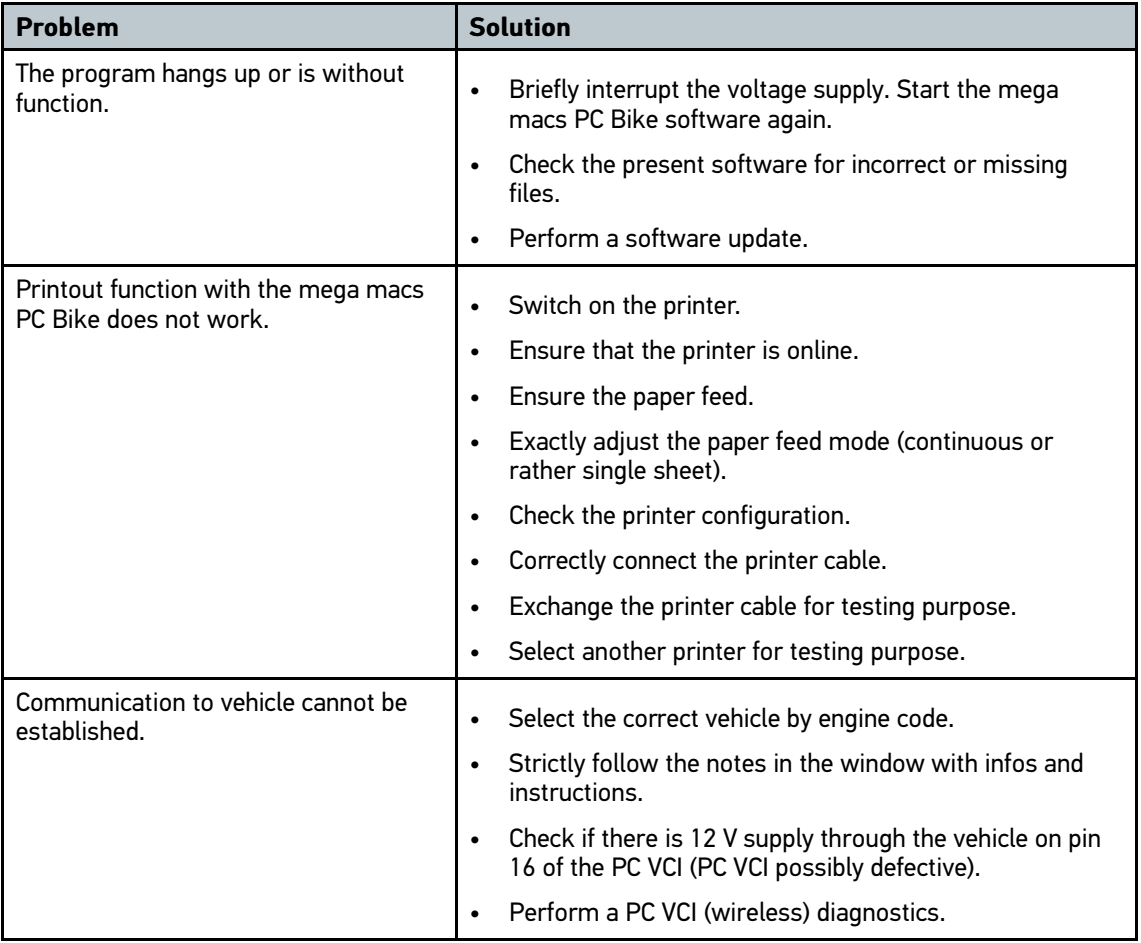

## 11.2 Care and Maintenance

Like any device, the PC VCI must be handled carefully. Therefore regard the following:

- Regularly clean the PC VCI with a mild cleaning detergent.
- Use commercial household cleaning detergents and a moistened, soft cleaning cloth.
- Replace damaged cables/accessories immediately.
- Always use original spare parts.

## 11.3 Disposal

<span id="page-71-0"></span>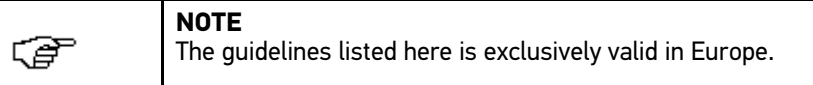

In compliance with Directive 2012/19/EU of the European Parliament and Council of 4 July 2012 relating to Waste Electrical and Electronic Equipment (WEEE), and the German national statute governing the distribution, return and environmental disposal of electrical and electronic equipment (Electrical and Electronic Equipment Act – ElektroG) of 16 March 2005, we are obliged to take back this device, distributed by us after 13 August 2005, at the end of its service life free of charge and to dispose of it in accordance with the above-mentioned directives.

Because this device is equipment that is used exclusively commercially (B2B), it must not be handed over to a public disposal facility.

The device can be disposed of at the following address (specifying the date of purchase and the device number):

Hella Gutmann Solutions GmbH

Am Krebsbach 2

79241 Ihringen

GERMANY

WEEE reg. no. DE 25419042

Phone: +49 7668 9900-0

Fax: +49 7668 9900-3999

Mail: info@hella-gutmann.com

## 11.4 Technical Data of the PC VCI

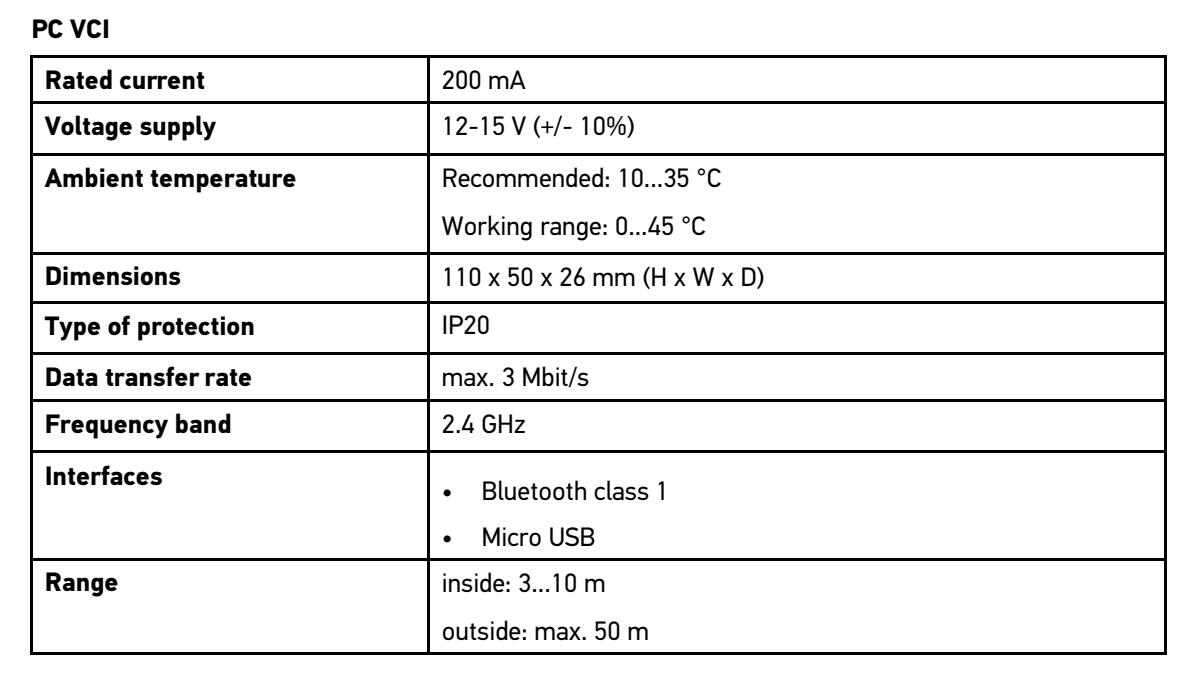
HELLA GUTMANN SOLUTIONS GMBH

Am Krebsbach 2 79241 Ihringen **GERMANY** Phone: +49 7668 9900-0 Fax: +49 7668 9900-3999 info@hella-gutmann.com

© 2017 HELLA GUTMANN SOLUTIONS GMBH

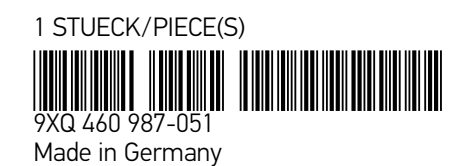